## Canon

# Color imageCLASS MFA380Cdw Starter Guide

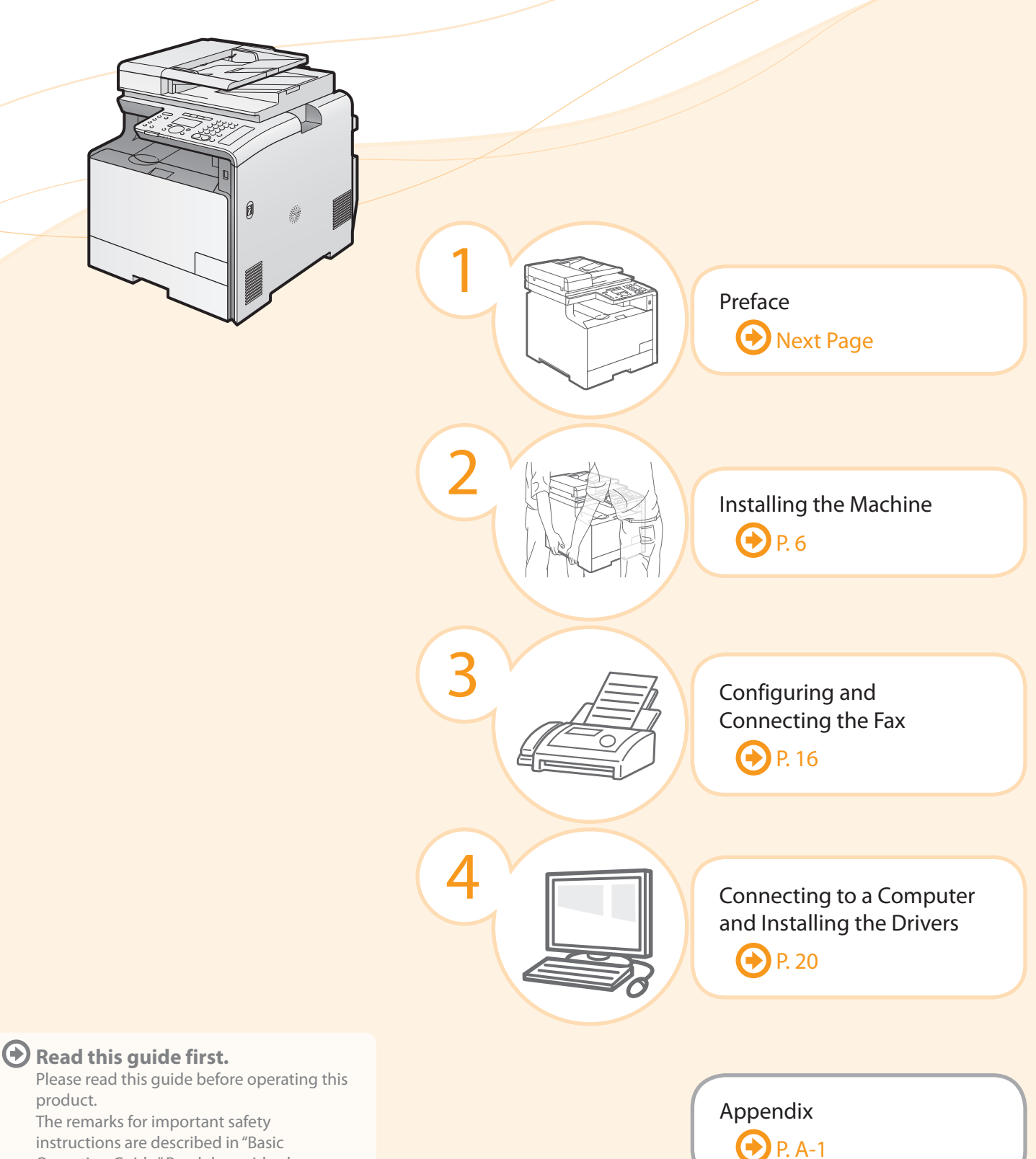

Operation Guide." Read the guide also. After you finish reading this guide, store it in

a safe place for future reference.

# Setting Up the Machine to Suit Your Needs

Specify settings related to the Copy, Print, Fax, PC Fax, Scan, Remote UI and Media Printing functions. Follow the steps in the flowchart below.

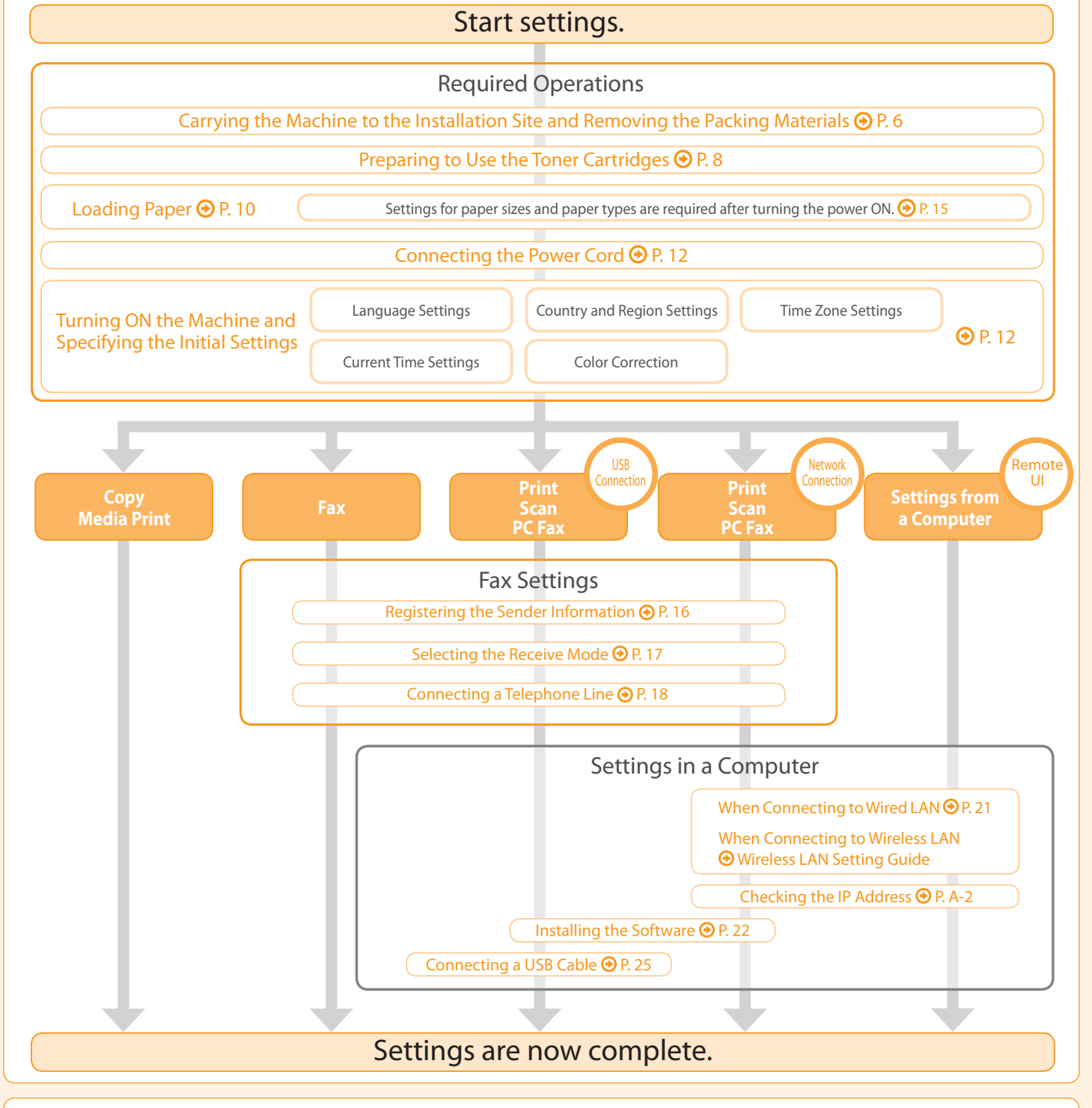

#### **Available Features**

The machine offers the following features.

#### $\bigcap$ : available

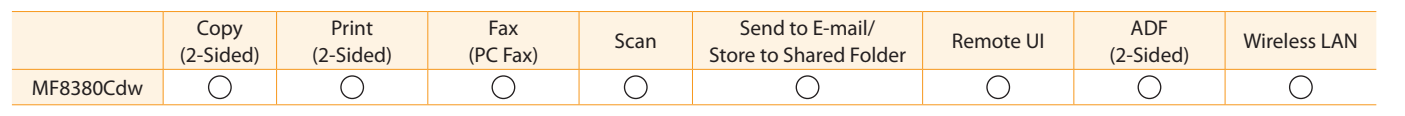

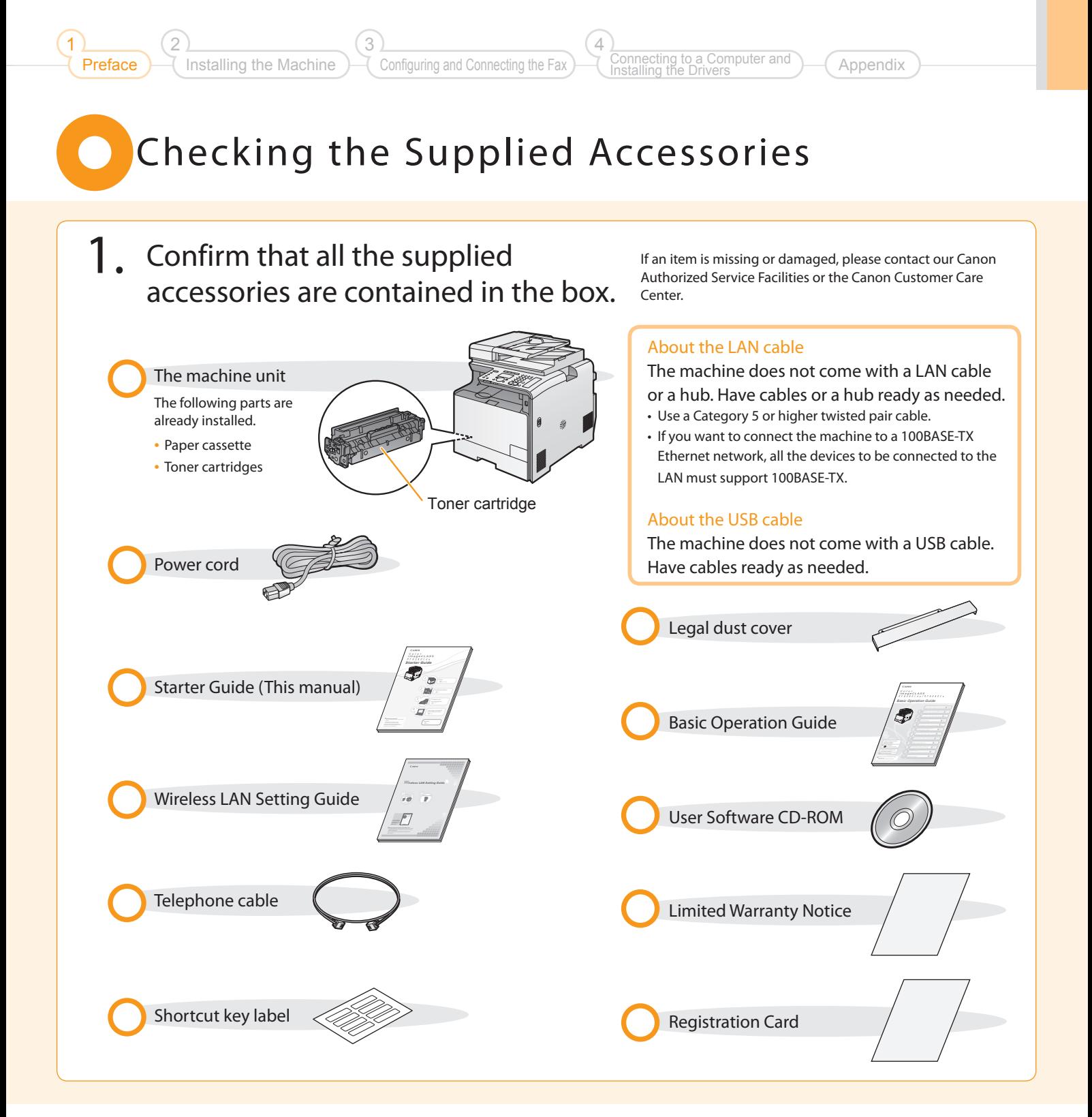

# Supplied Toner Cartridges

The average yield of the included toner cartridge is as follows.

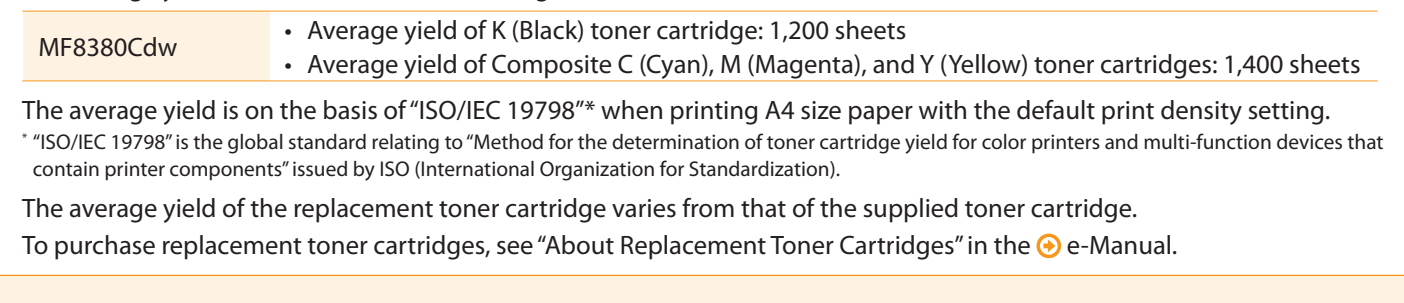

<span id="page-3-0"></span>

# O User Software CD-ROM

#### About the Drivers and Software

The drivers and software included in the CD-ROM supplied with this machine are as follows.

#### **MF Drivers**

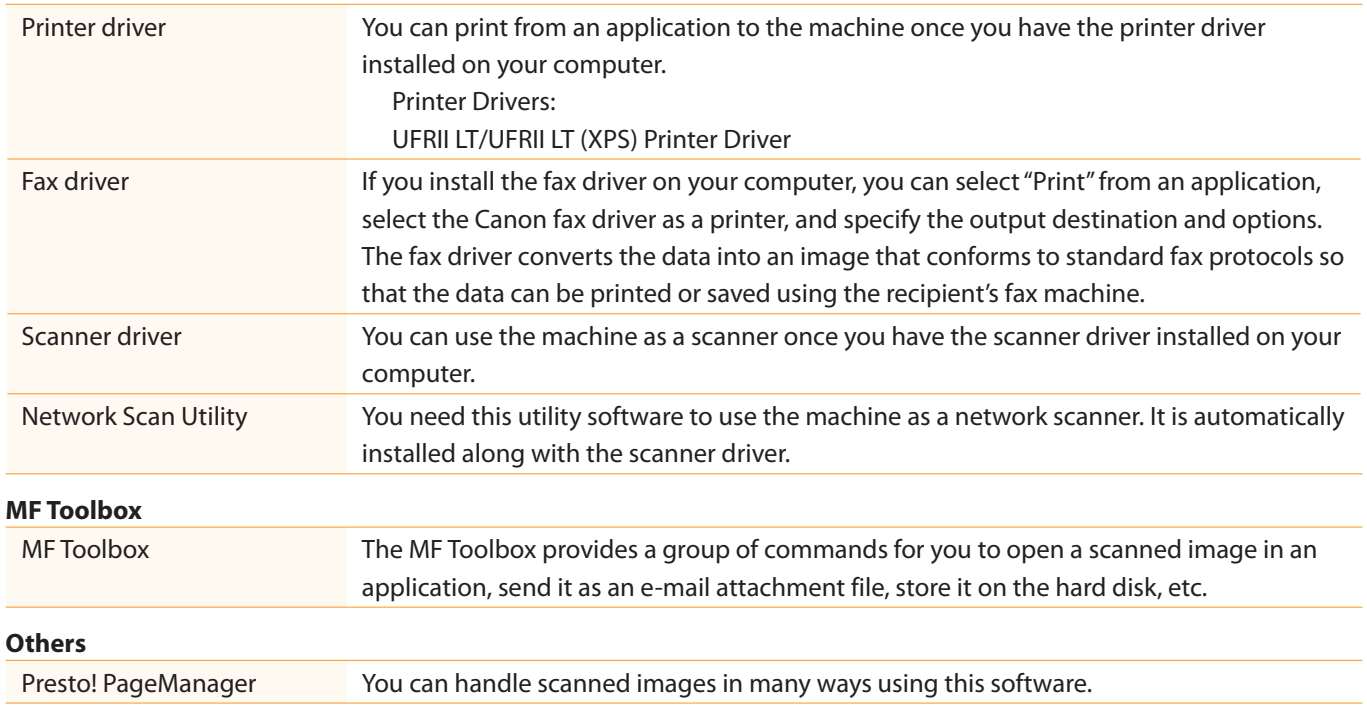

#### Supported Operating Systems

○: Supported –: Not supported

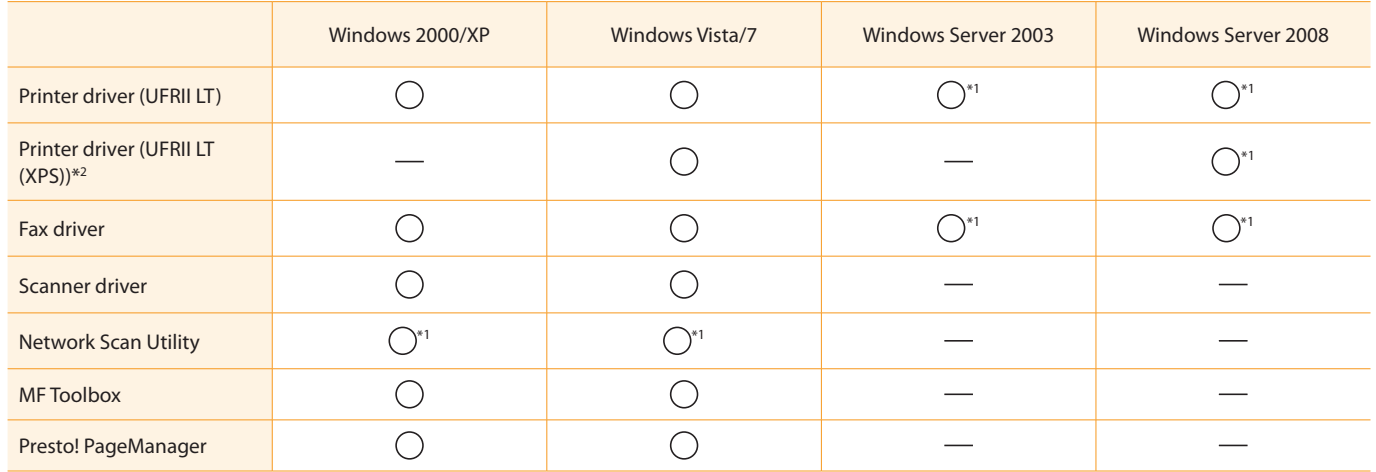

\*1 Supported only over network connections.

\*2 For 32-bit operating systems only. For Windows Vista/Server 2008, Service Pack 1 or later must be installed.

# About the Supplied Manuals

3

#### Read this manual first.

Installing the Machine

Preface

2

1

This manual describes the settings for the software. Be sure to read this manual before using the machine.

### Starter Guide

**Configuring and Connecting the Fax** 

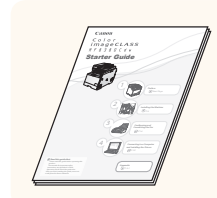

### This manual

Appendix

• Preface

4

- Installing the Machine
- Configuring and Connecting the Fax

onnecting to a Computer and

Installing the Drivers

- Connecting to a Computer and Installing the Drivers
- Appendix

# Starter Guide.

This manual describes the wireless LAN setup procedures and the causes

### Read this manual with the  $\parallel$  Wireless LAN Setting Guide

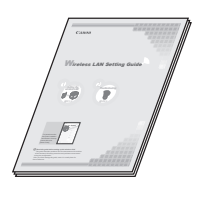

- Setting the wireless LAN
- Troubleshooting
- Appendix

### Basic Operation Guide

Read this manual next. the machine.

#### **1 Before Using the Machine P.1-1 8 Maintenance P.8-1 9 Troubleshooting P.9-1** See the e-Manual. **Basic Operation Guide**

- Before Using the Machine
- Document and Paper Handling
- Copying
- Printing from a Computer • Registering Destinations in the
- Address Book
- Using the Fax Functions
- Using the Scan Functions
- Maintenance
- Troubleshooting
- Registering/Setting the Various Functions
- Appendix

### Read this manual for how to set Send features.

This manual describes setting for sending scanned data to E-mail and/or file servers.

### Read the desired chapter **e-Manual** to suit your needs.

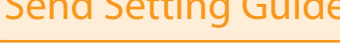

### Send Setting Guide

#### \* The Send Setting Guide is included in the User Software CD-ROM.

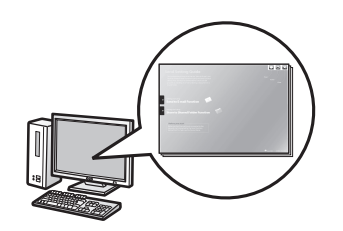

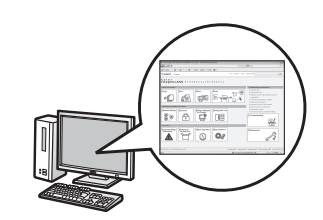

• Basic Operation

• Send to E-mail Function • Store to Shared Folder Function

- Copy
- Fax
- Print
- Scan
- Network Settings
- 
- User Software CD-ROM.

\* The e-Manual is included in the

- Setting and Managing from Computer
- Troubleshooting
- Maintenance
- Setting Menu List
- Specifications
- Security

# Determining the Installation Site

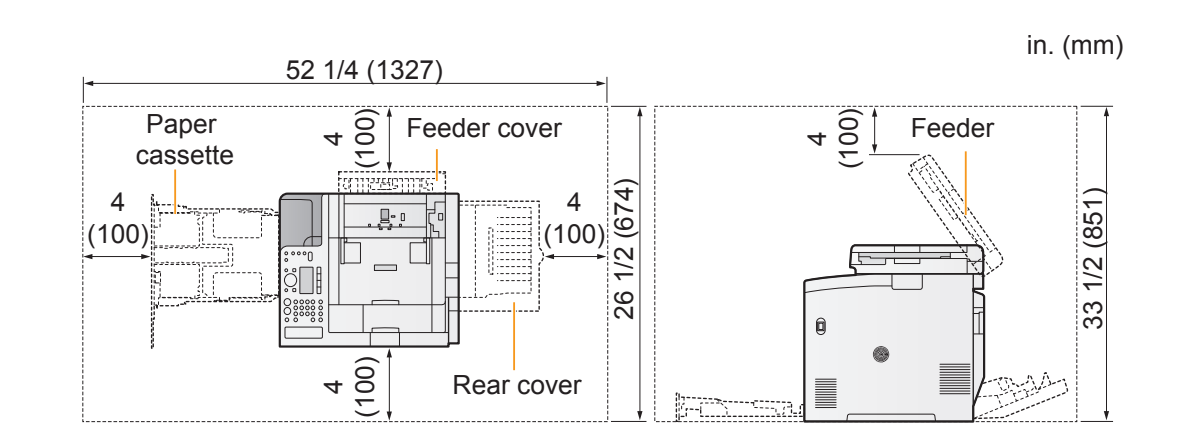

#### Notes on wireless LAN

- This product is designed for indoor use at a distance of 164'/50 m or less from an access point (the distance may vary depending on the communication speed or environmental conditions). Keep it at an appropriate distance.
- Check whether or not anything is blocking communication. The signal may be degraded when passing through walls or floors. Install accordingly.
- Radio wave interference may occur if any radio wave emitting equipment (i.e. microwave oven) is located near the product and its radio waves are in the same frequency band as the radio waves used by the wireless LAN. Keep the product as far as possible from sources of radio wave interference.

### <span id="page-5-0"></span>Carrying the Machine to the Installation Site and Removing the Packing Materials

 $1.$  Take the machine out of the plastic bag, and then carry to the installation site.

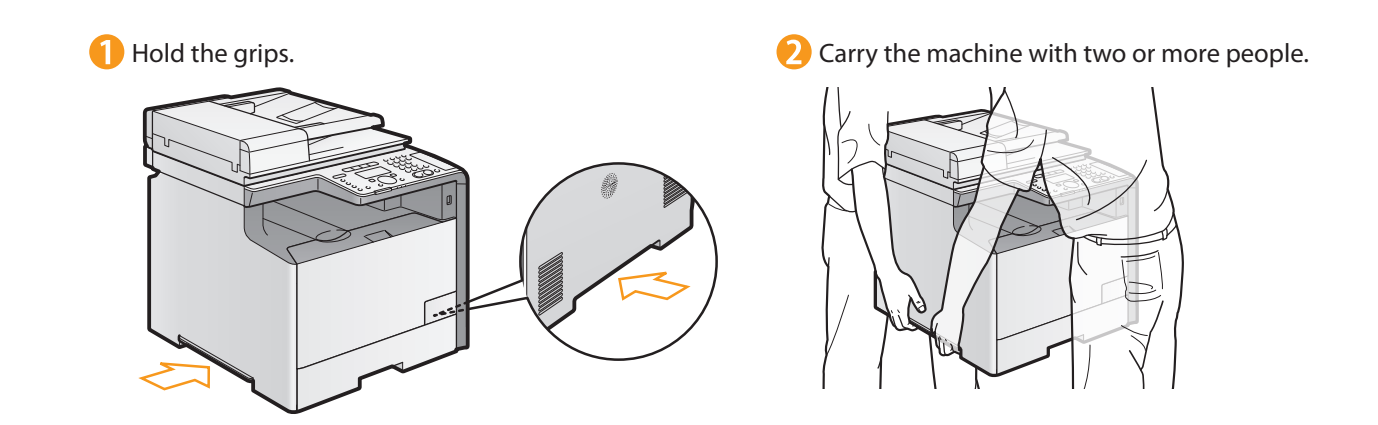

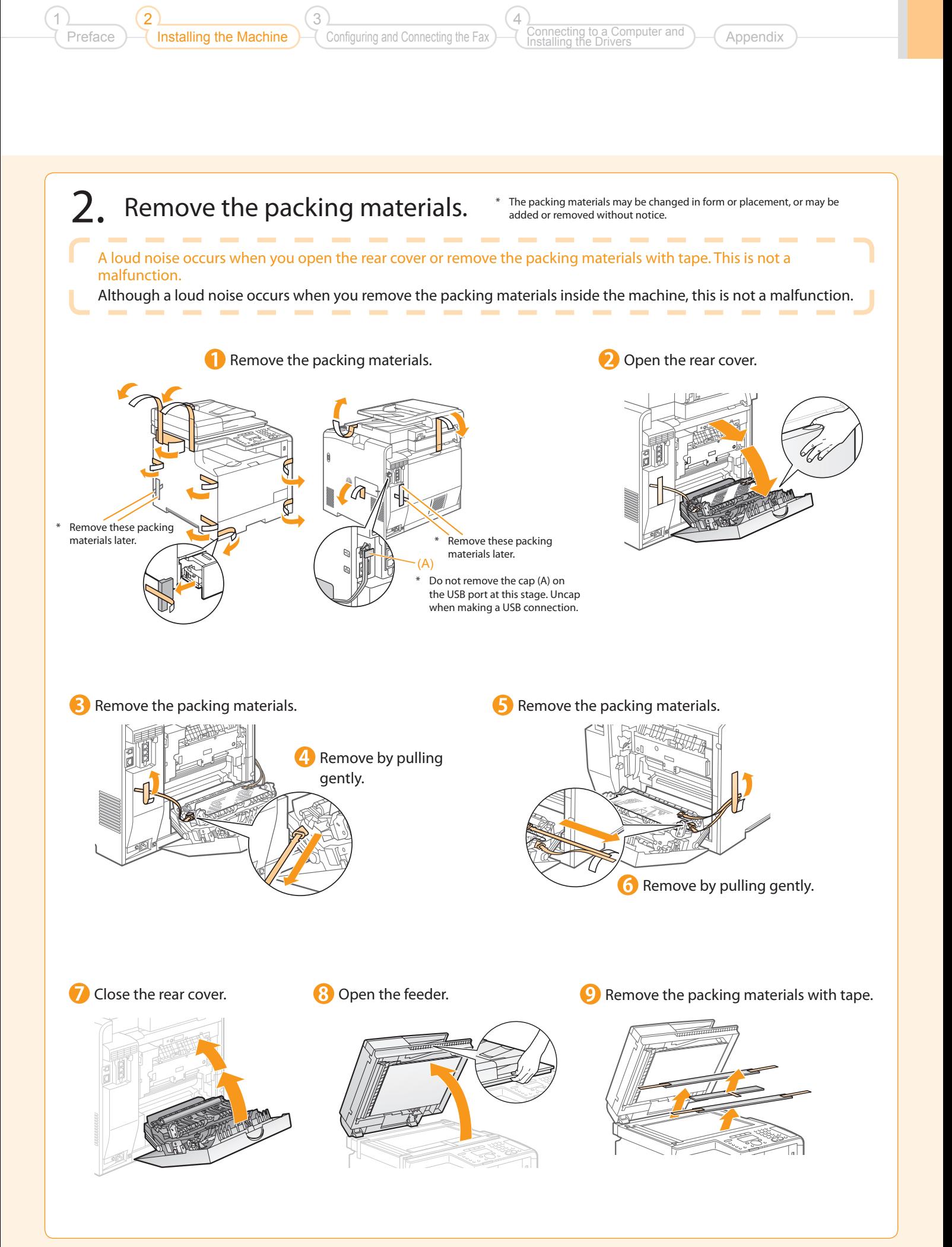

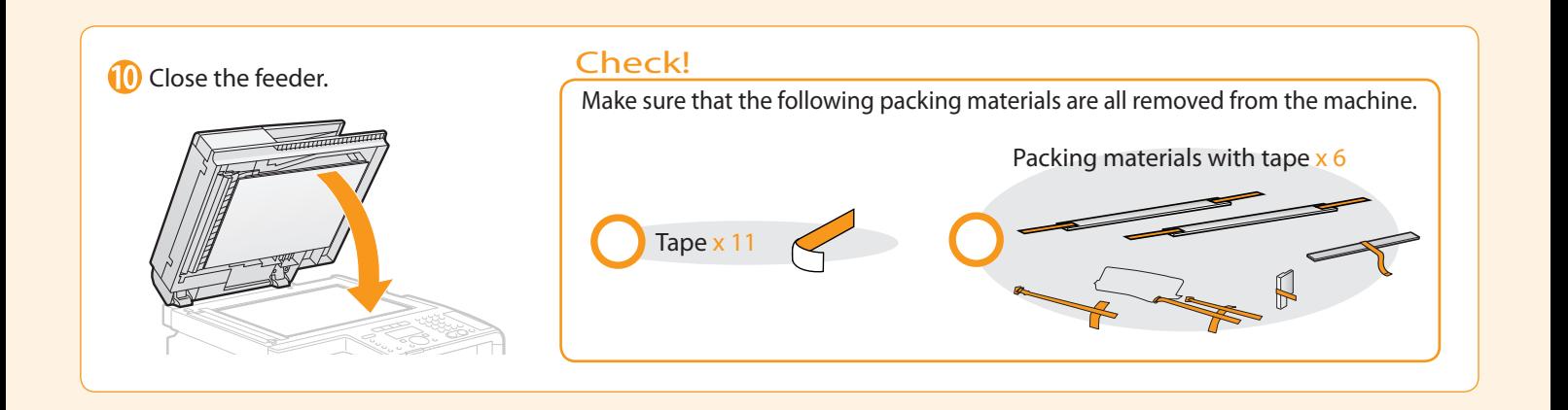

# <span id="page-7-0"></span>Preparing to Use the Toner Cartridges

Open the front cover and pull out the toner cartridge tray.

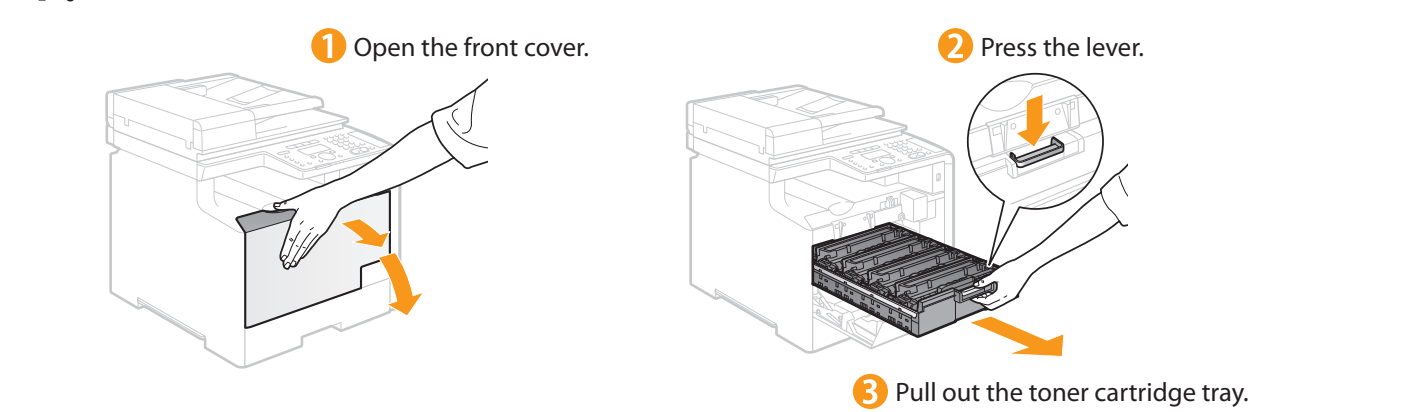

2. Pull out the sealing tapes on the four toner cartridges.

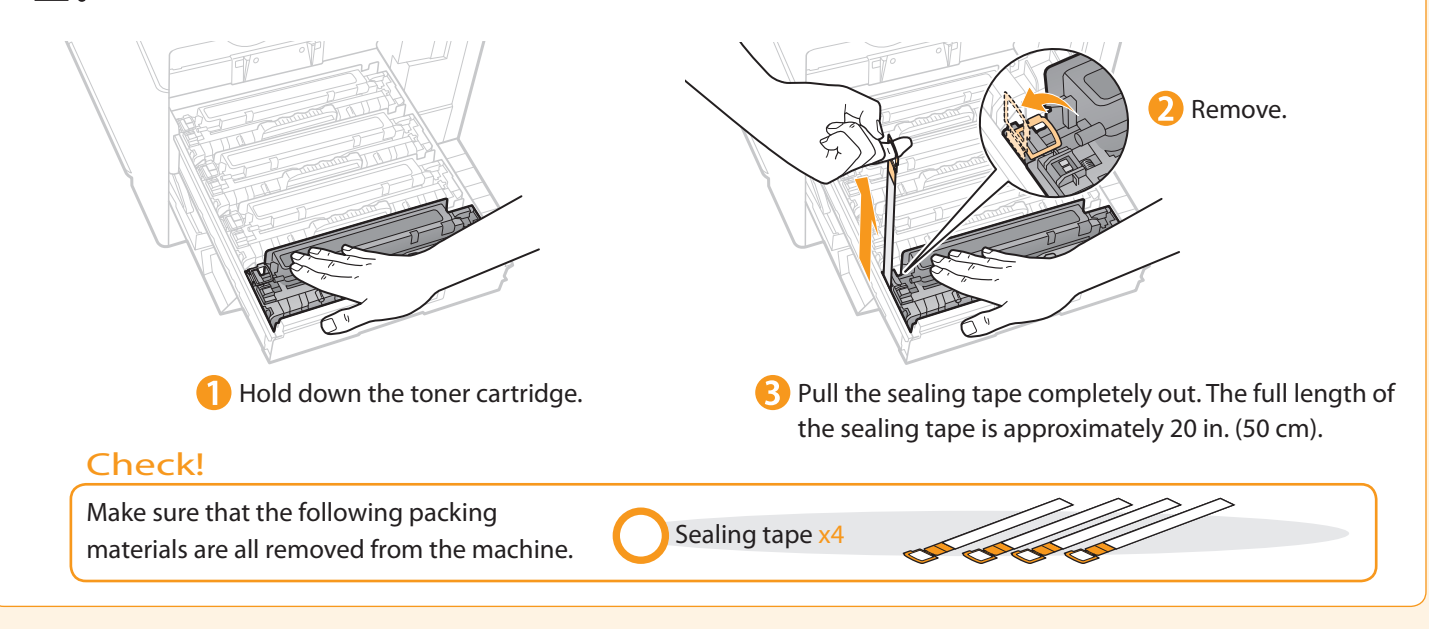

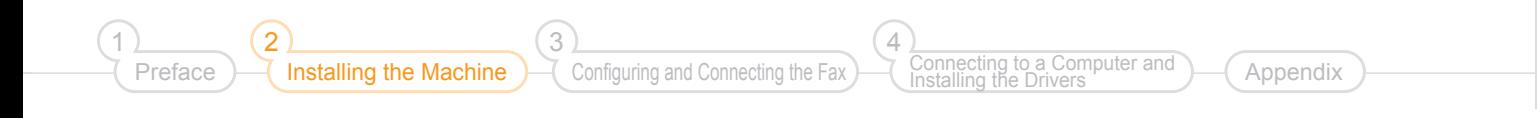

### 3. Push the toner cartridge tray back in, and then close the front cover.

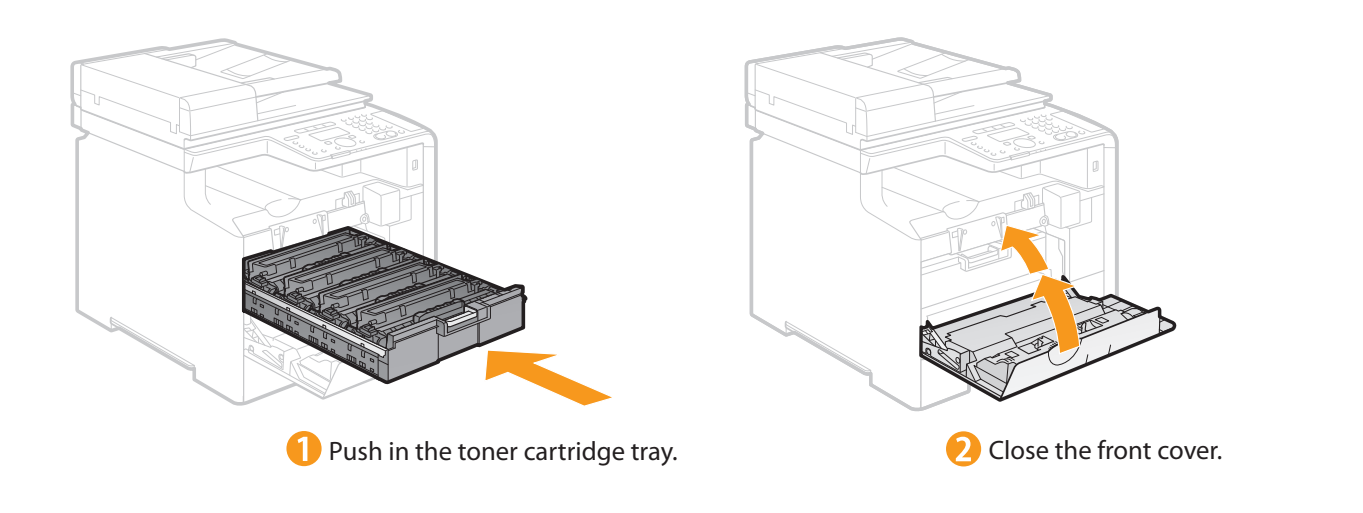

Write down the serial number and purchase date on the back cover of the Basic Operation Guide enclosed in the package. You need this information when contacting your local authorized Canon dealer or Canon Customer Care Center.

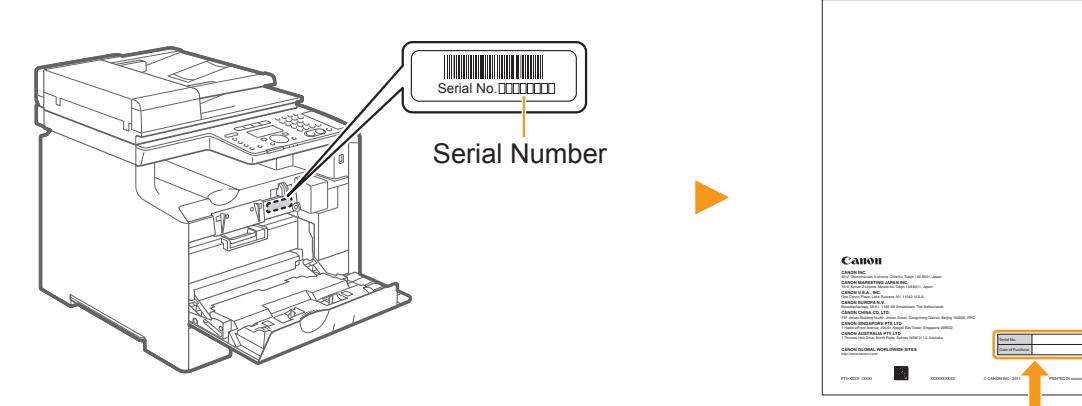

The serial number is indicated on the label located inside the front cover of the machine (a character string of 3 letters and a 5-digit number).

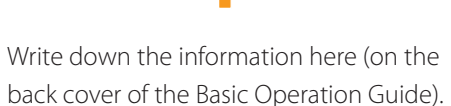

<span id="page-9-0"></span>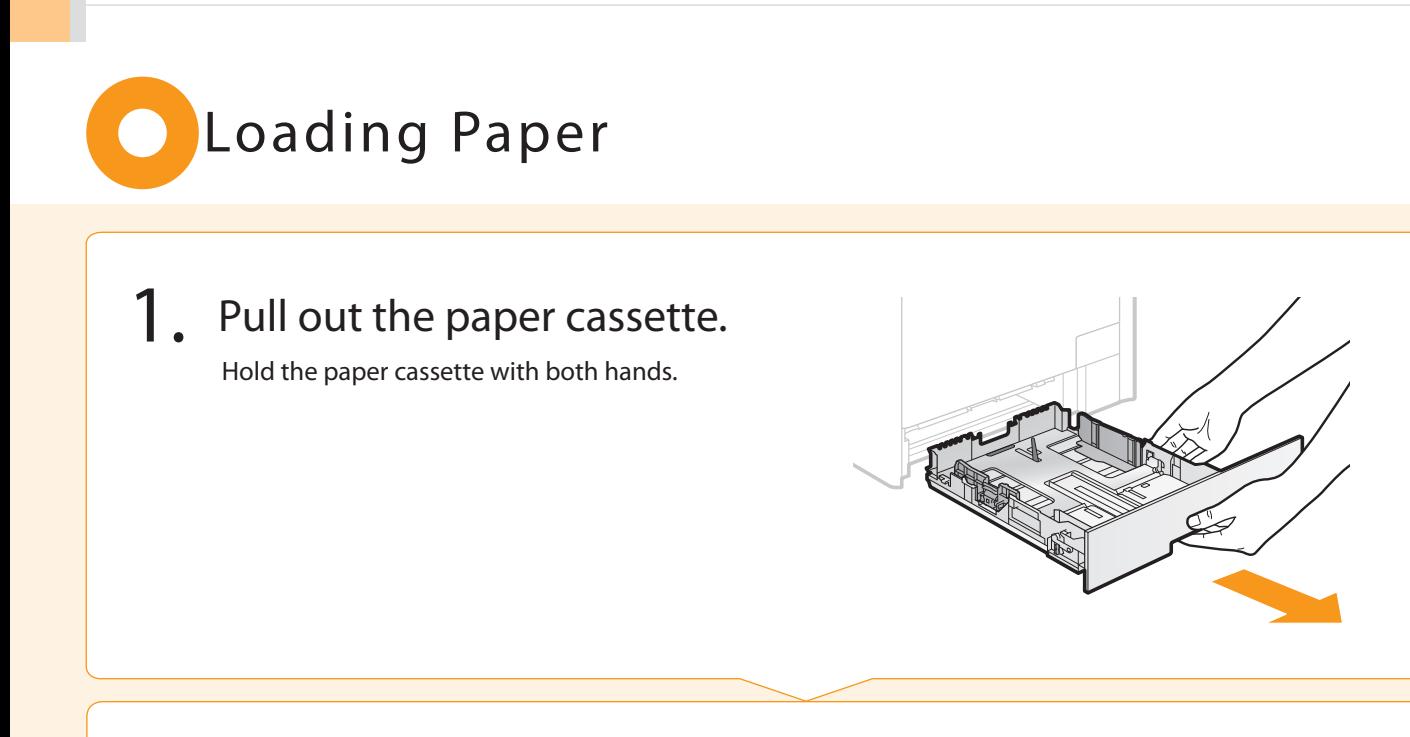

### 2. Slide the paper guides, and load the paper.

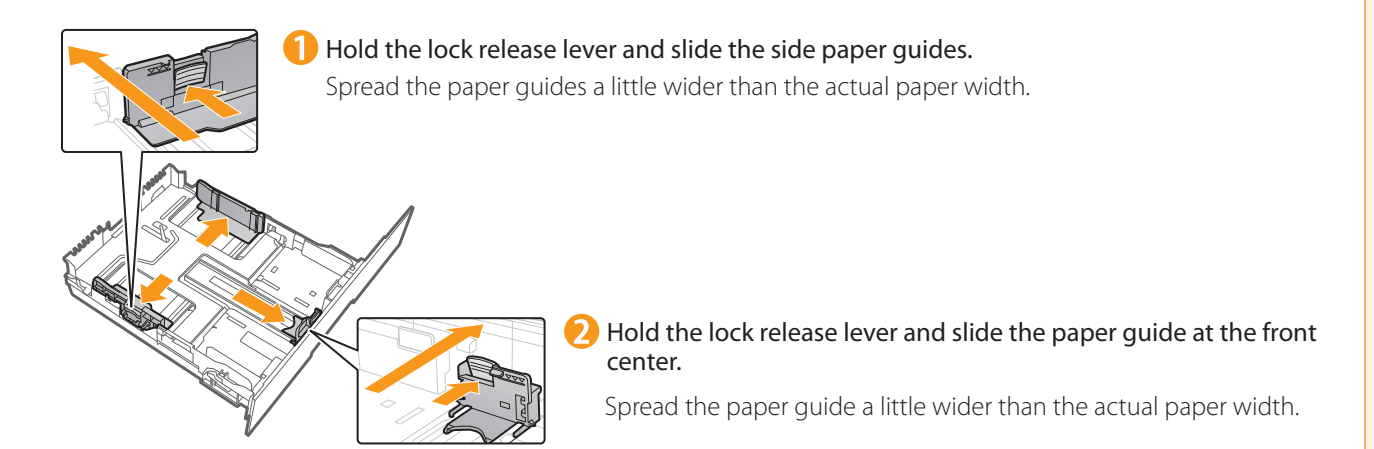

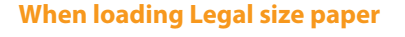

Hold the lock release lever.

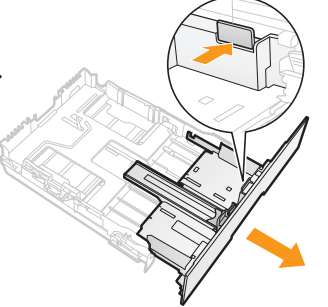

Adjust the length of the paper cassette.

### **When changing the size of the paper to be loaded**

Be sure to register the paper size.

At factory shipment, the machine's default settings are configured for LTR paper size and Plain paper type. ◆ Proceed to "Setting the Paper Size and Type" on p. [15](#page-14-0).

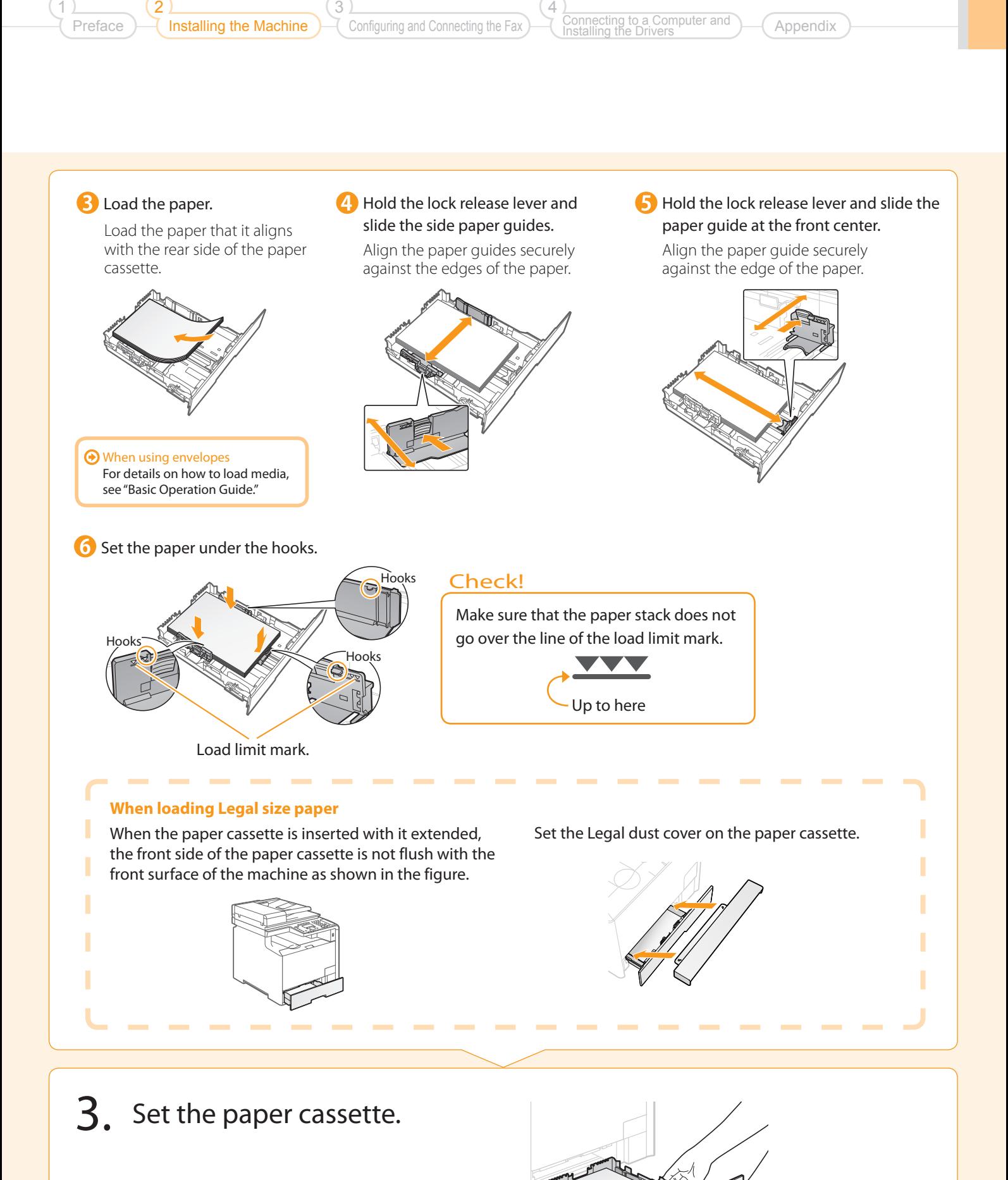

11

# <span id="page-11-0"></span>Connecting the Power Cord

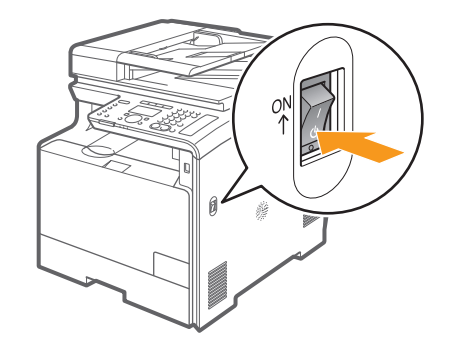

**1** Make sure that the machine is switched OFF. Plug the power cord into the power socket.

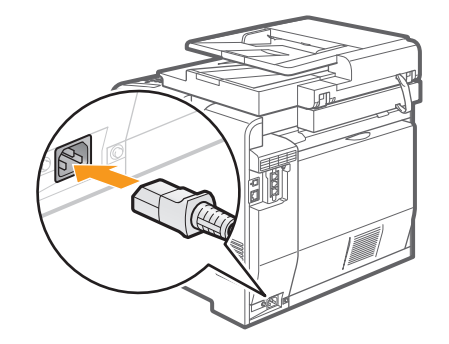

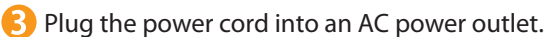

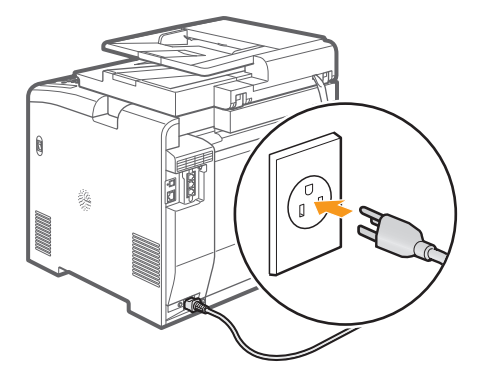

Do not connect the USB cable. Connect the USB cable when installing the software.

### <span id="page-11-1"></span>Turning ON the Machine and Specifying the Initial Settings

### 1. Turn ON the machine.

The machine enters the Sleep mode to conserve energy when no operations are performed for a certain period of time. To cancel the Sleep mode, press the [@] (Energy Saver) key on the operation panel.

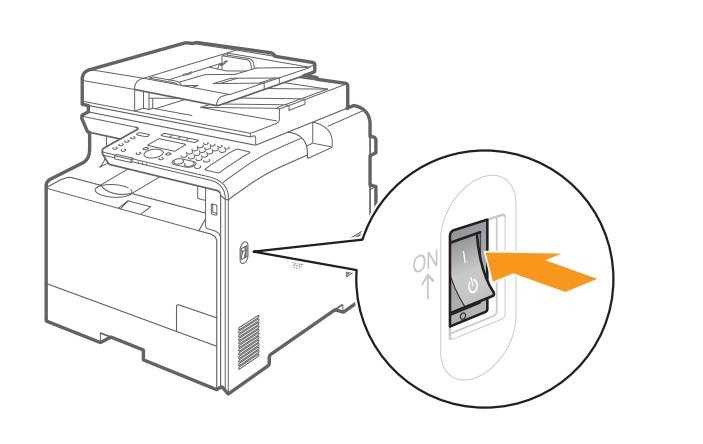

Preface Installing the Machine 2 Configuring and Connecting the Fax 3 Connecting to a Computer and Installing the Drivers 4 Appendix

2. Specify initial settings. **Press** [  $\triangle$  ] or [  $\blacktriangledown$  ] to select, and **Press**  $[$  or  $[$   $]$  to select, and then press [OK]. then press [OK]. Colort Country/Bogian Language **English**  United States (US) French Lanaua (CA) Spanish Brazil (BR) Portuguese Mexico (MX) **B** Read the messages, and then press [OK]. Open back cover; see Check that tabs/tape Check that paper is  $\bigcirc$  $($ ok $)$ if orange packing are removed from loaded in Drawer 1. material is removed. toner cartridge. Next | | | | Next | | | | Next **4** Press [ $\bigcup$ ] or [ $\bigtriangledown$ ] to select, and **Enter the date and time, and then** then press [OK]. press [OK]. Time Zone Settings Current Time Settings  $GMT-5:00$ 01/01/2011 12:52 AM GMT-4:00 GMT-3:30 GMT-3:00 • Move the cursor with  $[$   $\Box$  or  $[$   $\Box$  ]. • Press  $[\triangle]$  or  $[\blacktriangledown]$  to select the number or switch to <AM> or <PM>.

**6** Press [OK].

1

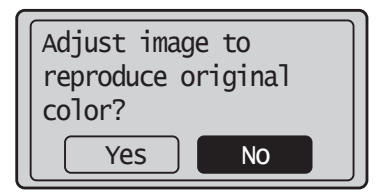

• You can perform color correction by selecting <Yes> to obtain optimum copy results or printout results. For details on the procedure, see the following **"Performing Color Correction."**

The initial screen appears when the initial setup is complete.

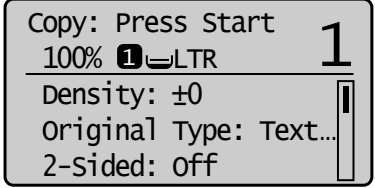

#### **Performing Color Correction**

Color correction takes approximately 165 seconds.

(1 Make sure that paper is loaded, and then press [OK].

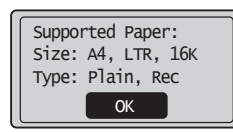

#### **Check the temperature of the installation site**

If the room temperature is low, correction may not be performed properly.

#### **If <Adjustment failed.> appears**

- Is the paper loaded correctly?
- $\rightarrow$  Load plain paper or recycled paper of A4/Letter size in the paper cassette.
- Is the test chart placed on the platen glass correctly?
	- $\rightarrow$  Place the test chart with the print side face down and the black stripe toward the back of the machine.

Π

I

I

I

• Has a paper jam occurred?  $\rightarrow$  Remove the jammed paper.

If you want to perform color correction again, press  $[$   $\circledast$  ] (Menu), and then select the following settings in the following order.

- → <Adjustment/Maintenance> → <Auto Gradation Adjustment> → <Copy Image Adjustment>
- Confirm the procedure for the color correction, and then press [OK].

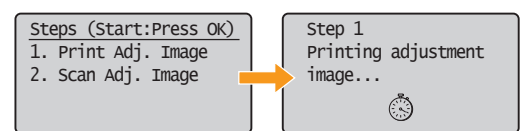

A test chart (adjustment image) is printed.

Open the feeder.

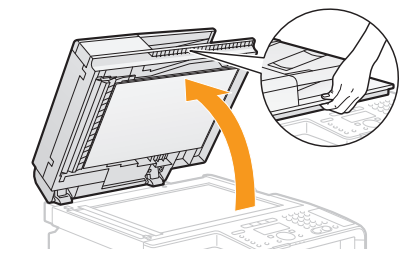

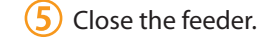

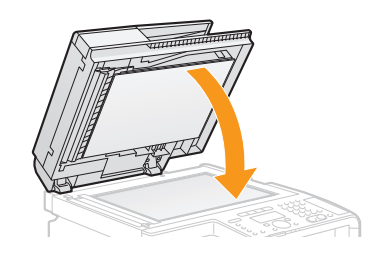

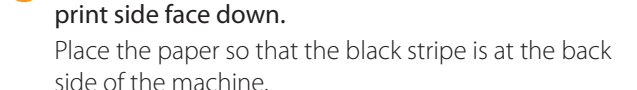

 $\overline{4}$ ) Place the test chart on the platen glass with the

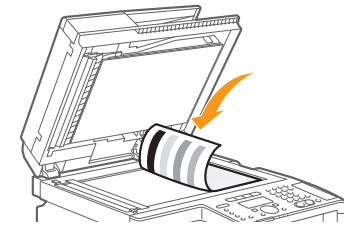

**6** Press  $\begin{bmatrix} \circledast \\ \circledast \end{bmatrix}$  (Start).

Place adjustment image on the glass with black side toward the back. Press Color to star

Scanning adjustment image... $\odot$ 

Step 2 Copy Image Adjustment  $\mathbb{C}$ 

 $\overline{7}$ ) Remove the test chart (adjustment image) placed on the platen glass in Step  $\left(4\right)$ .

<span id="page-14-0"></span>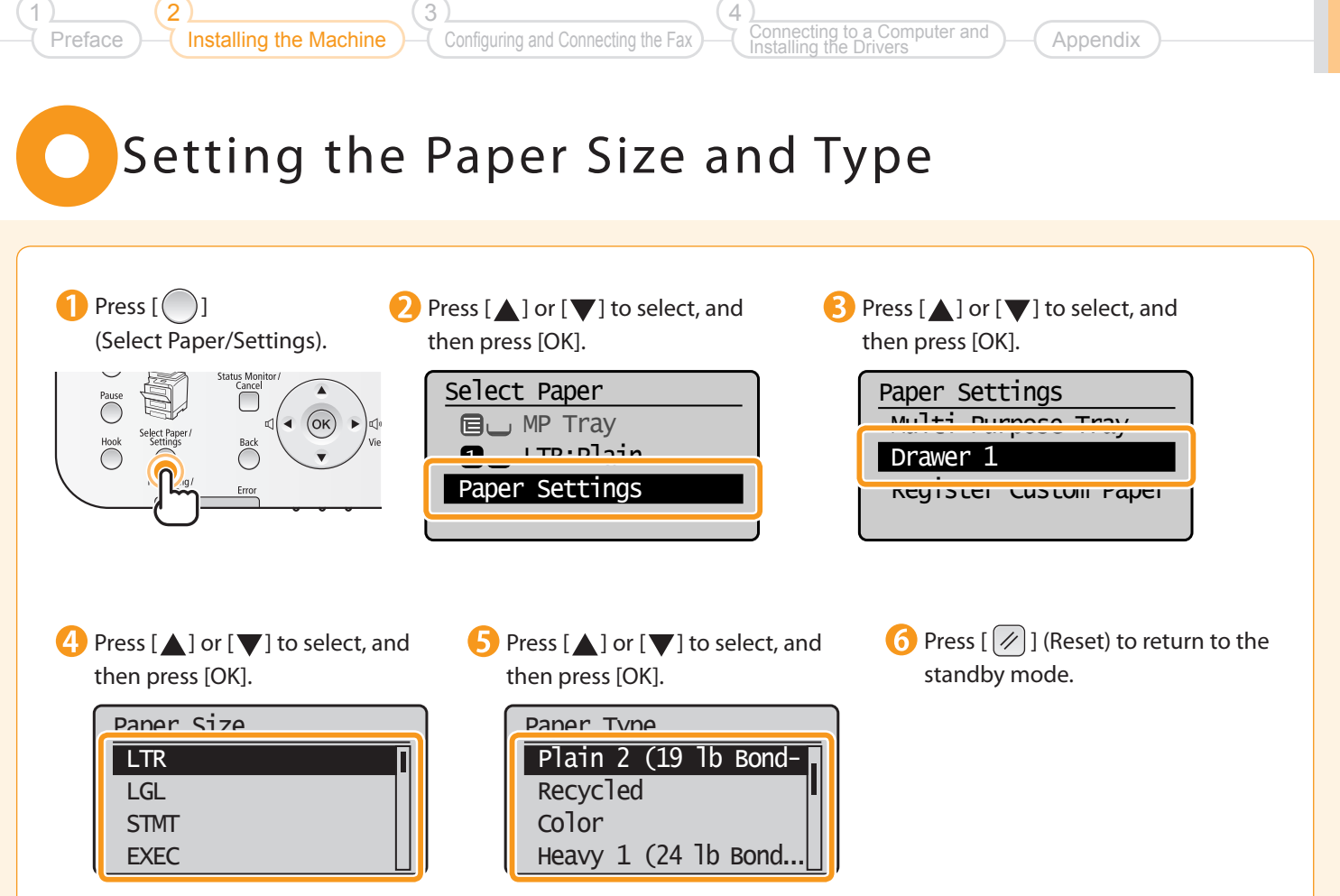

# <span id="page-15-0"></span>Specifying Initial Settings for the Fax Functions and Connecting the Telephone Cable

Operate the machine following the on-screen instructions and perform the following settings and connection.

- Registering the fax number and unit name
- Setting the fax receive mode
- Connecting a telephone line

If you are using pulse dialing, change the line type after specifying the settings.

#### Entering Text

#### Enter information (text, symbols, and numbers) using the following keys.

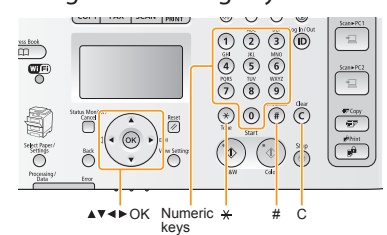

#### **Changing the entry mode**

Press  $[\nabla]$  to select <Entry Mode>, and then press [OK]. You can also press  $[\sqrt{*}]$  (Tone) to change the entry mode.

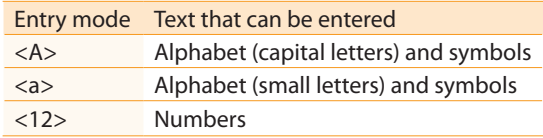

#### **Moving the cursor (Entering a space)**

Move the cursor by pressing  $[$  or  $[$   $]$  or  $[$   $]$ . To enter a space, move the cursor to the end of the text, and then press  $[\blacktriangleright]$ .

#### **Entering text, symbols, and numbers**

#### Enter using the numeric keys or  $[(*)]$  (SYMBOLS).

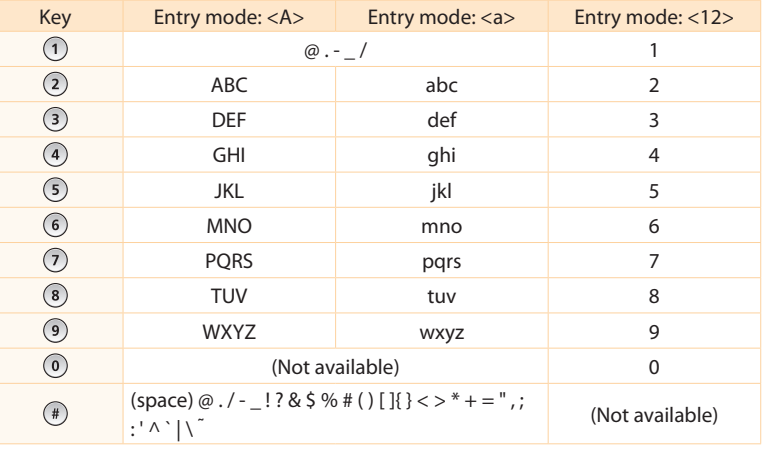

#### **Deleting text, symbols, or numbers**

To delete text, numbers, or symbols, press  $[$   $\odot$   $]$  (Clear). To delete all text, numbers, or symbols, press and hold  $[$   $\odot$   $]$  (Clear).

<span id="page-15-1"></span>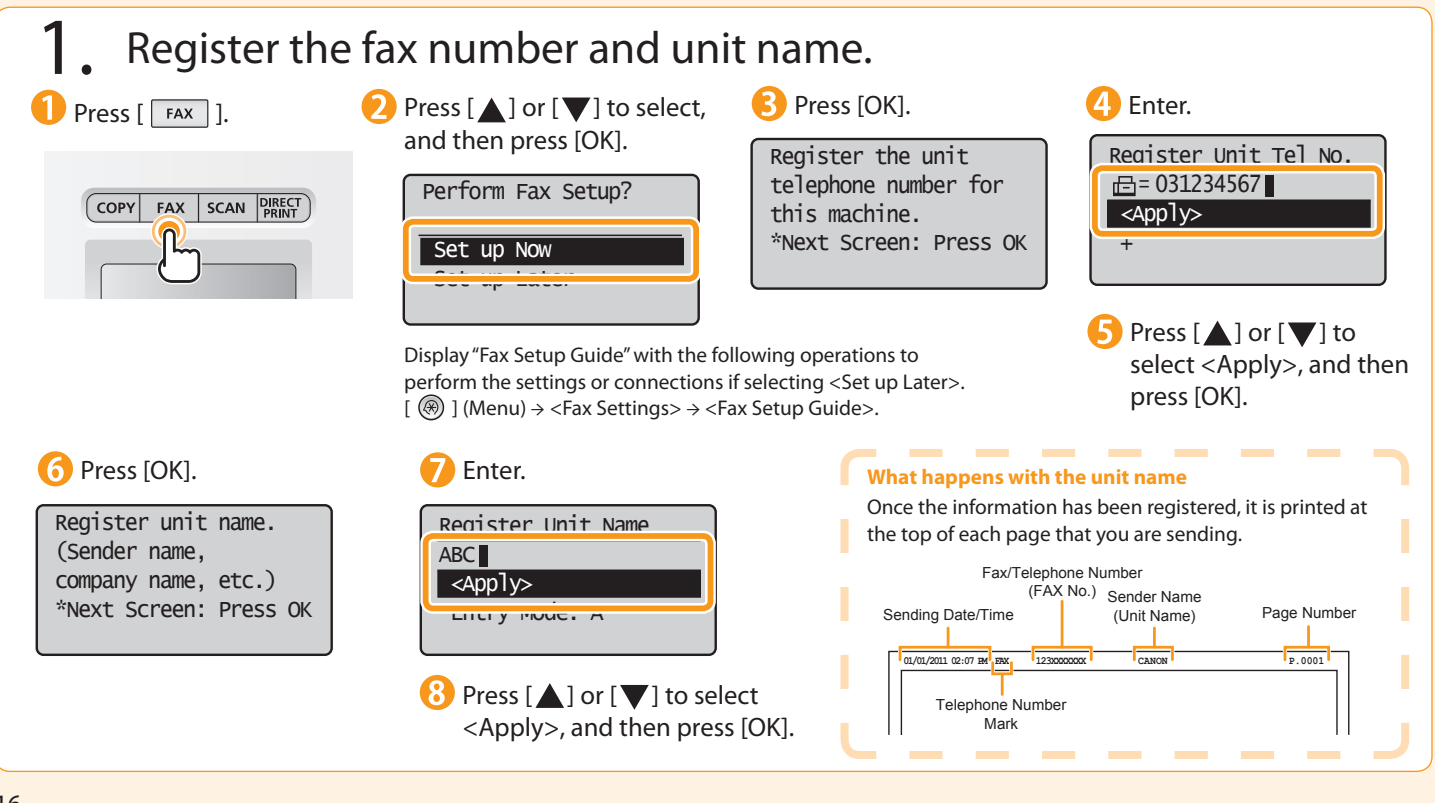

<span id="page-16-0"></span>2. Select the fax receive mode.

Installing the Machine

Preface

2

1

You can specify how the machine should operate for a fax call or telephone call.

3

Configuring and Connecting the Fax

By answering the prompts that appear on the display, the machine will be set to one of the following four operation modes. <Auto><Fax/Tel Auto Switch><Answering Machine><Manual>

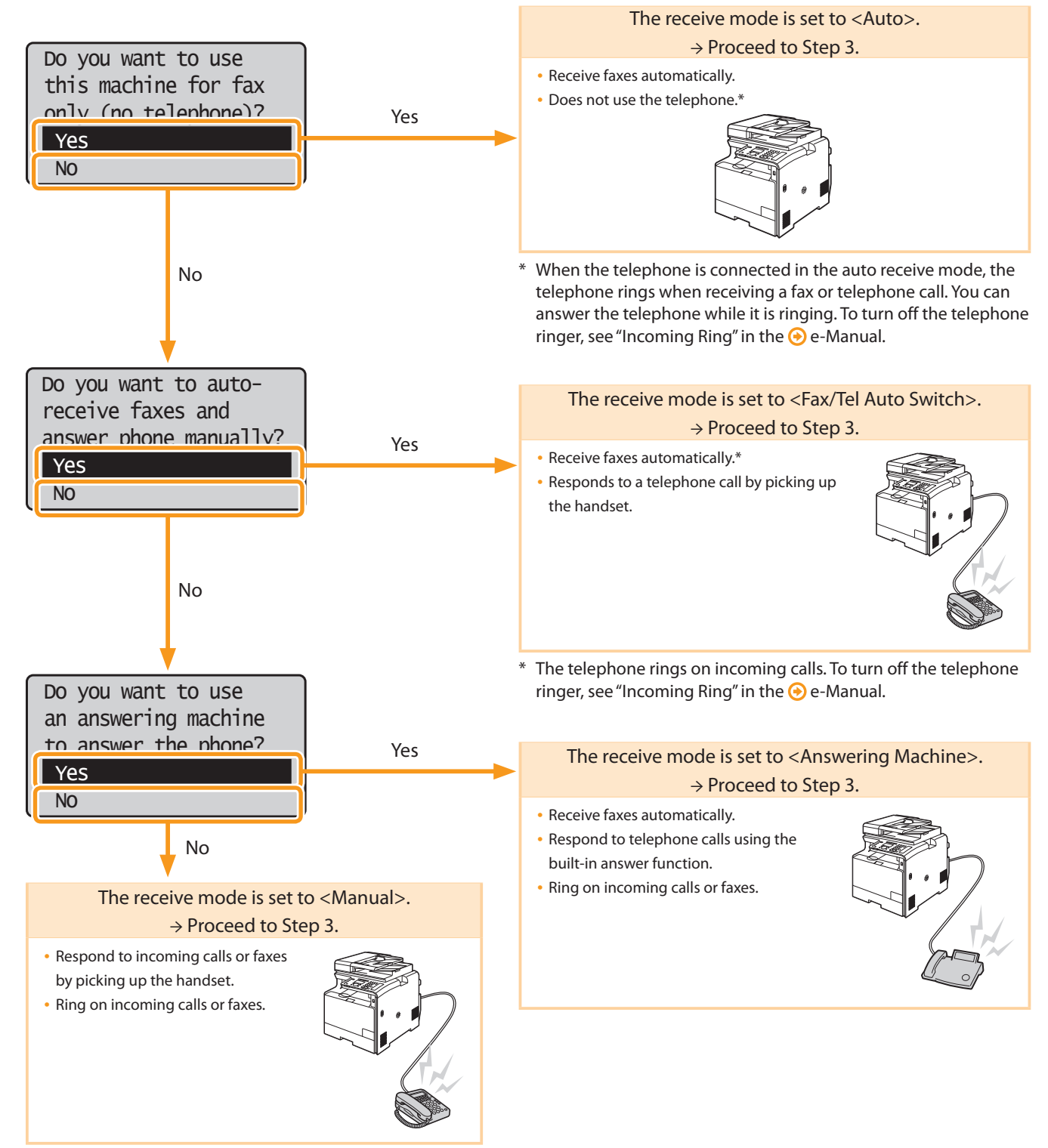

Appendix

a Computer and

Installing the Drivers

4

<span id="page-17-0"></span>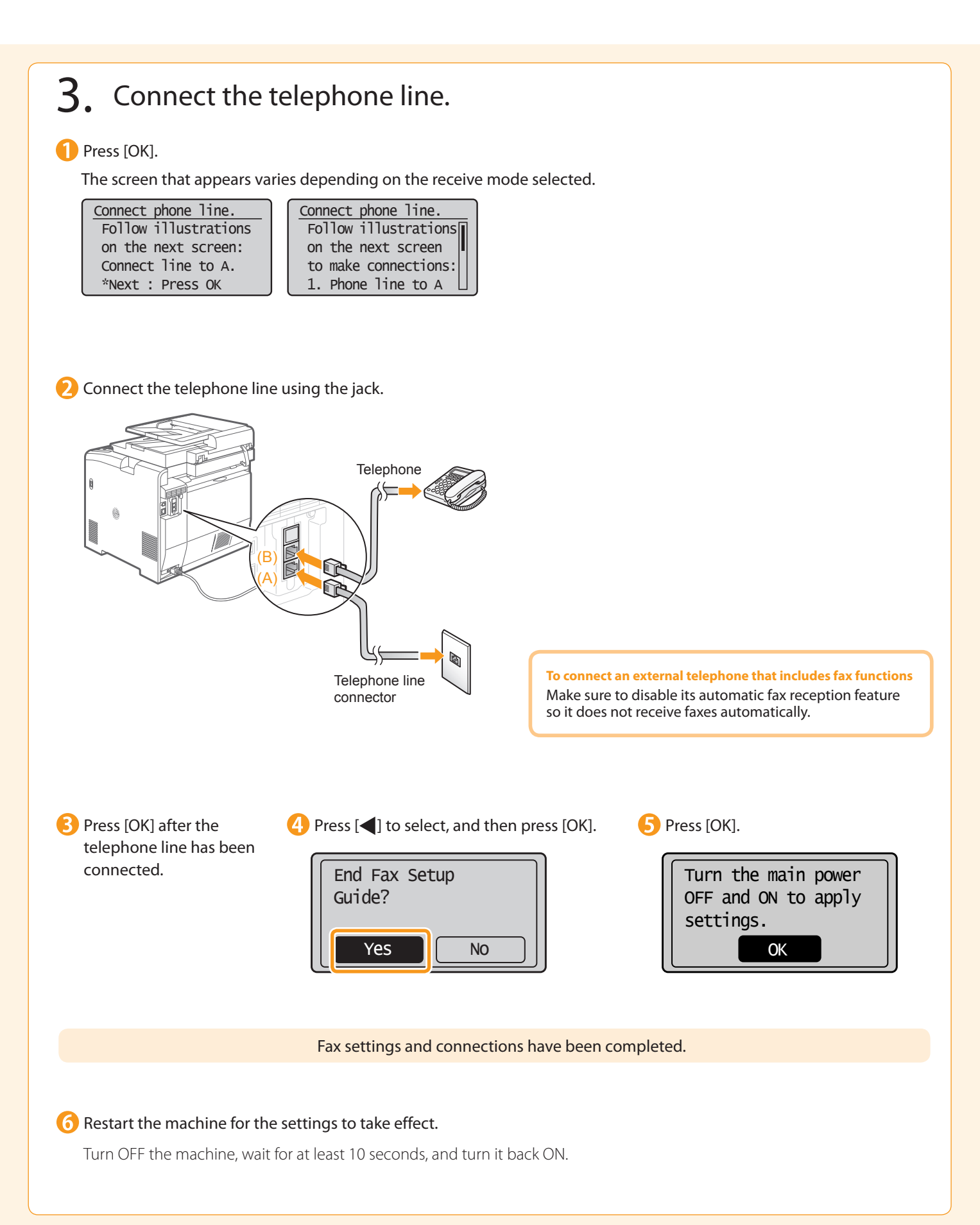

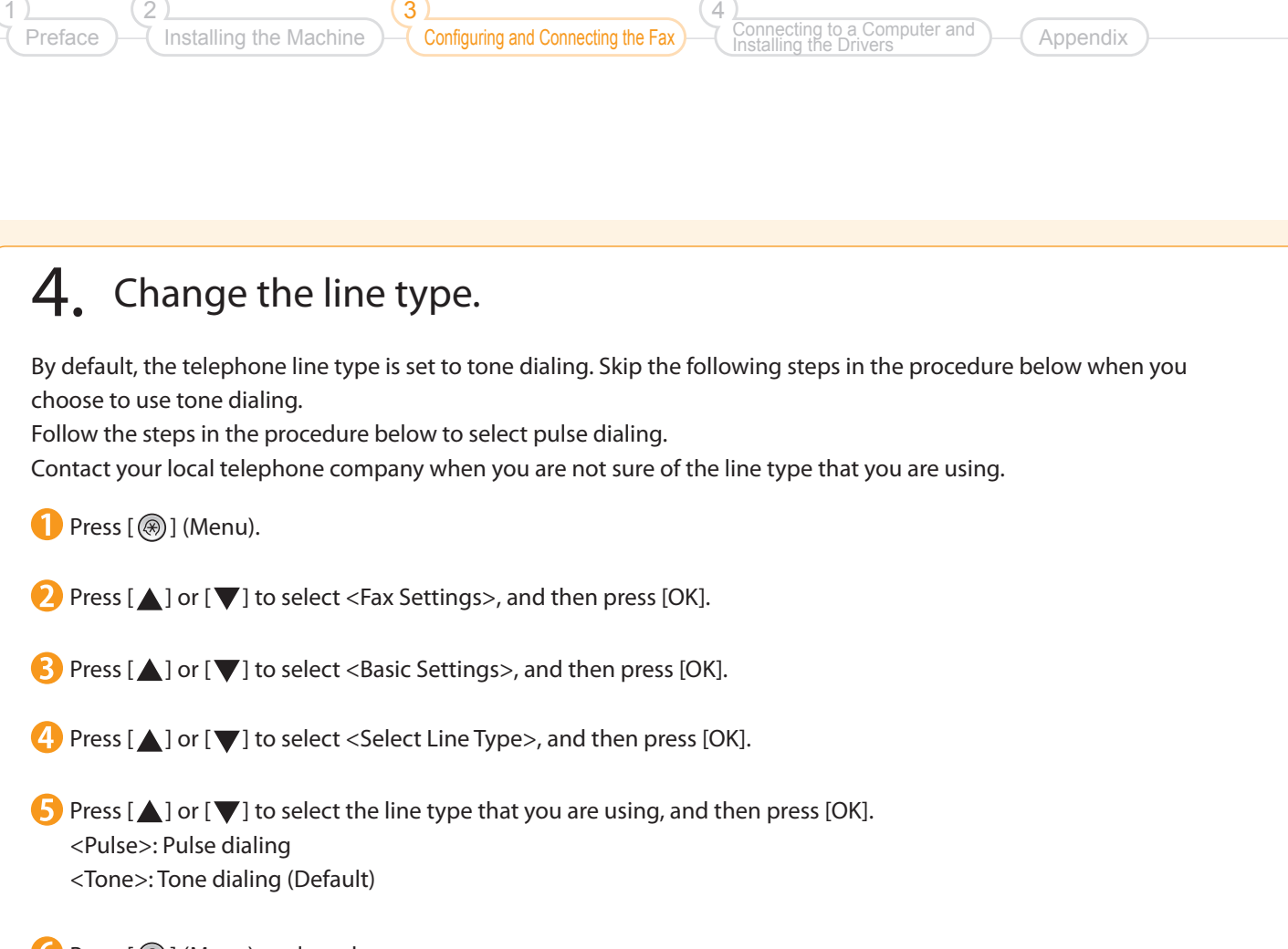

4

**O** Press [  $\circledast$  ] (Menu) to close the menu screen.

1

2

# <span id="page-19-0"></span>Selecting a Method for Connecting to the Machine

Select from the following three methods, depending on your environment and devices.

If you are not sure whether the router or access point you are using supports wireless LAN or wired LAN, see the instruction manual provided with the network device you are using, or contact the manufacturer.

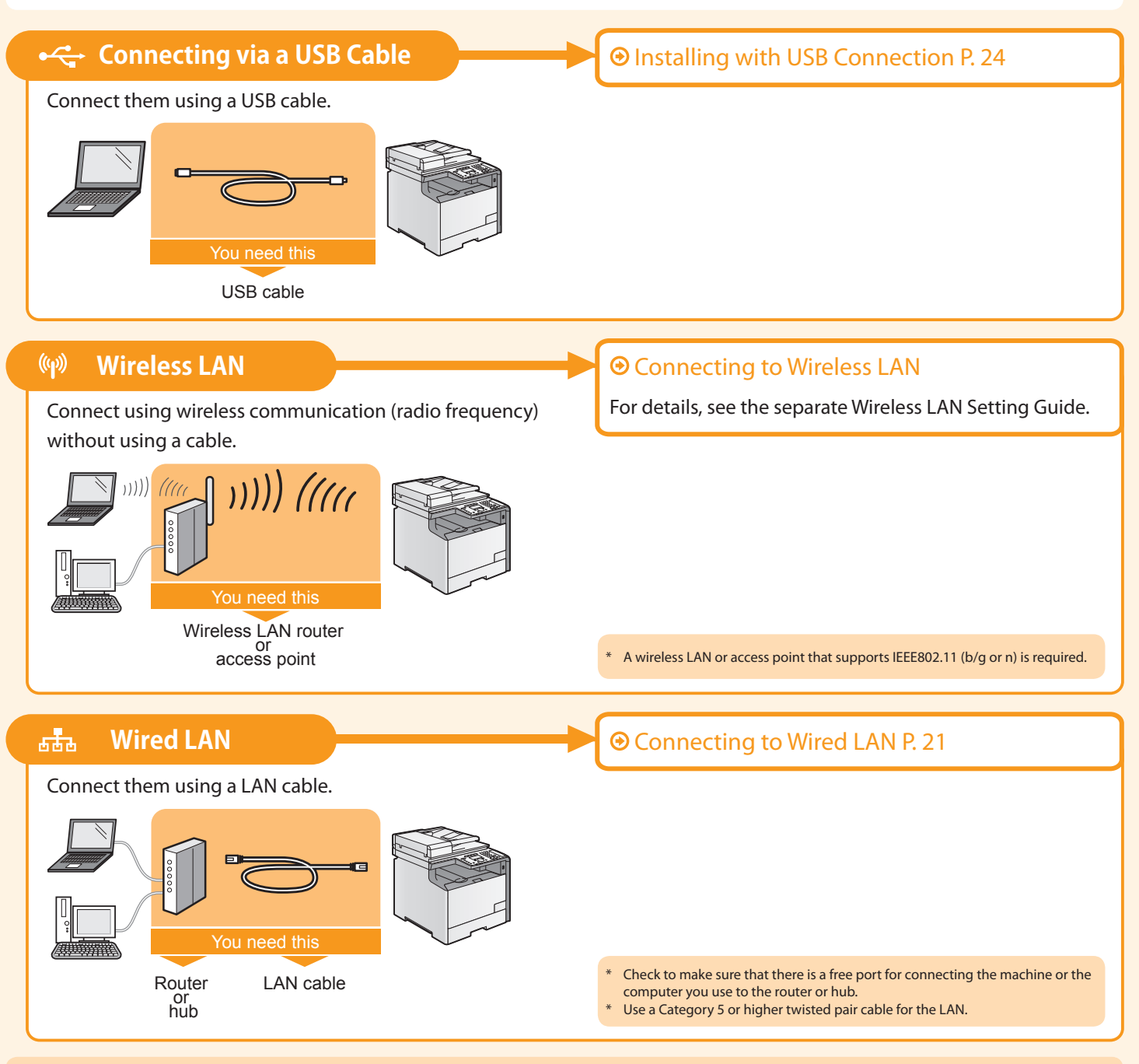

#### Explanation of Terminology

#### • **LAN (Local Area Network)**

It is a system that enables the sharing of information by connecting multiple devices such as computers that are within a limited area, such as a single room or inside the same building, using cables or wireless communication (radio waves).

#### • **Wireless LAN**

It is a network that connects multiple devices using wireless communication (radio waves) without using cables. Generally, it connects to the network using a relay device called a wireless LAN router or access point.

# Connecting to Wired LAN

3

Configuring and Connecting the Fax

### Before adding the machine to a wired LAN

Installing the Machine

<span id="page-20-0"></span>Preface

2

1

#### **The computer and router/hub need to be connected using LAN cables and the network settings need to be complete.**

- For more information, see the instruction manual for the network device you are using, or contact the networking device manufacturer.
- If the network has not been set up properly, you will not be able to use the machine on the wired LAN network even if you perform the procedure described below.

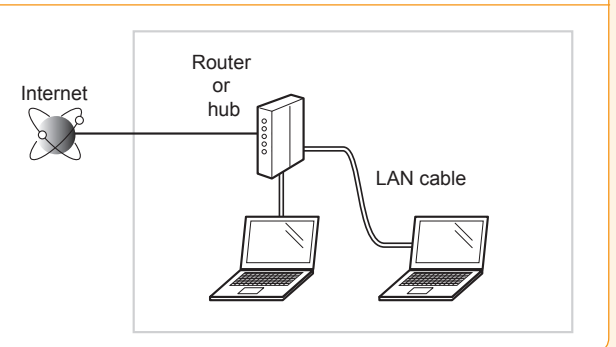

Appendix

Connecting to a Computer and Installing the Drivers

4

### Precautions when connecting to a wired LAN

- The configuration of your computer or networked device, as well as the router functions, setting methods and security settings, vary depending on your environment.
- You can connect the machine to either a wireless LAN or wired LAN, but you cannot use both at the same time.
- If using the machine in your office, consult with your network administrator.

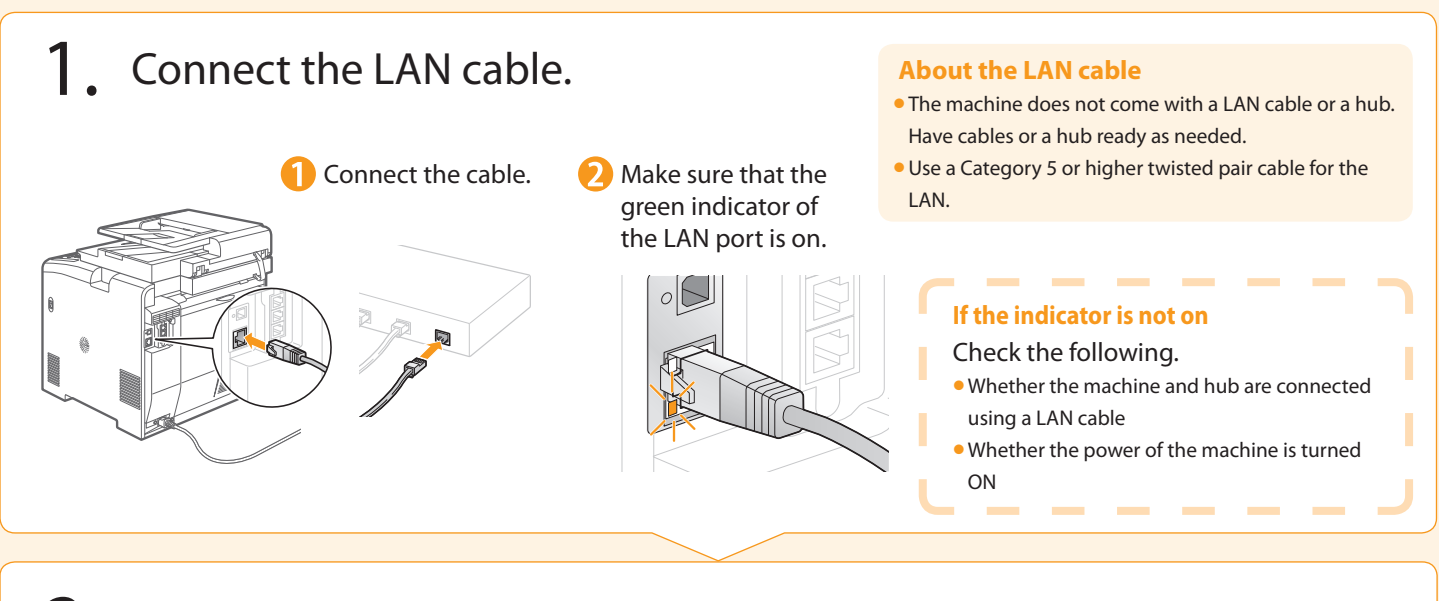

### 2. The machine sets the IP address automatically. Wait approximately two minutes.

If you want to set the IP address manually, see the following. e-Manual "Setting the IPv4 Address" e-Manual "Setting the IPv6 Address"

Installing via Network Connection P. [22](#page-21-0)

# <span id="page-21-0"></span>**O** Installing via Network Connection

- Check the following points.
- The computer and machine are connected via the network.
- The power of the machine is turned ON.
- $\bullet$  IP address is properly set up.  $\bullet$  Proceed to "Checking the IP Address" on p. [A-2.](#page-27-0)

### 2. Turn on the computer, and then log on as a user with administrative privileges.

If you have already logged on, exit all applications which are running.

### 3. Install the MF Drivers and MF Toolbox.

- \* If you are operating in the IPv6 environment, you may not install the drivers or software following the procedure below. Refer to "Installing the MF Drivers on the WSD Network" in the e-Manual to install the MF Drivers.
- \* You may not use the scan function in the IPv6 environment.

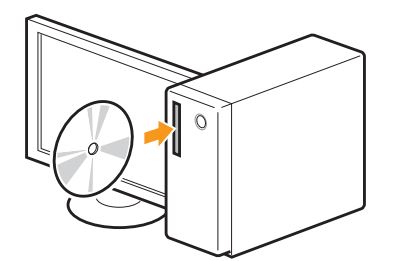

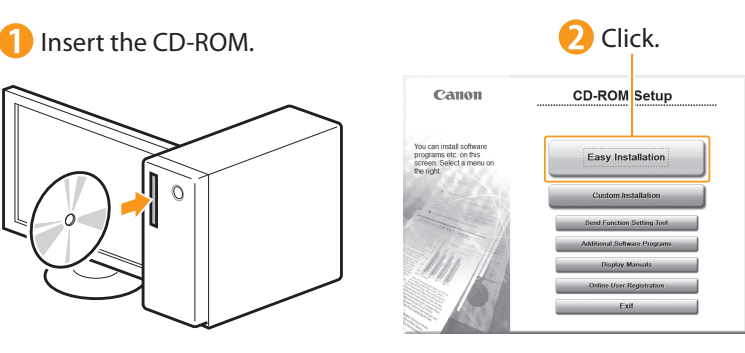

[Easy Installation] performs the installation of the following software.

- Printer driver
- Fax driver
- Scanner driver
- MF Toolbox

To add the following software and manual to the installation, select [Custom Installation].

- Presto! PageManager
- e-Manual

### e-Manual "Installing the MF Drivers and MF

### Toolbox"

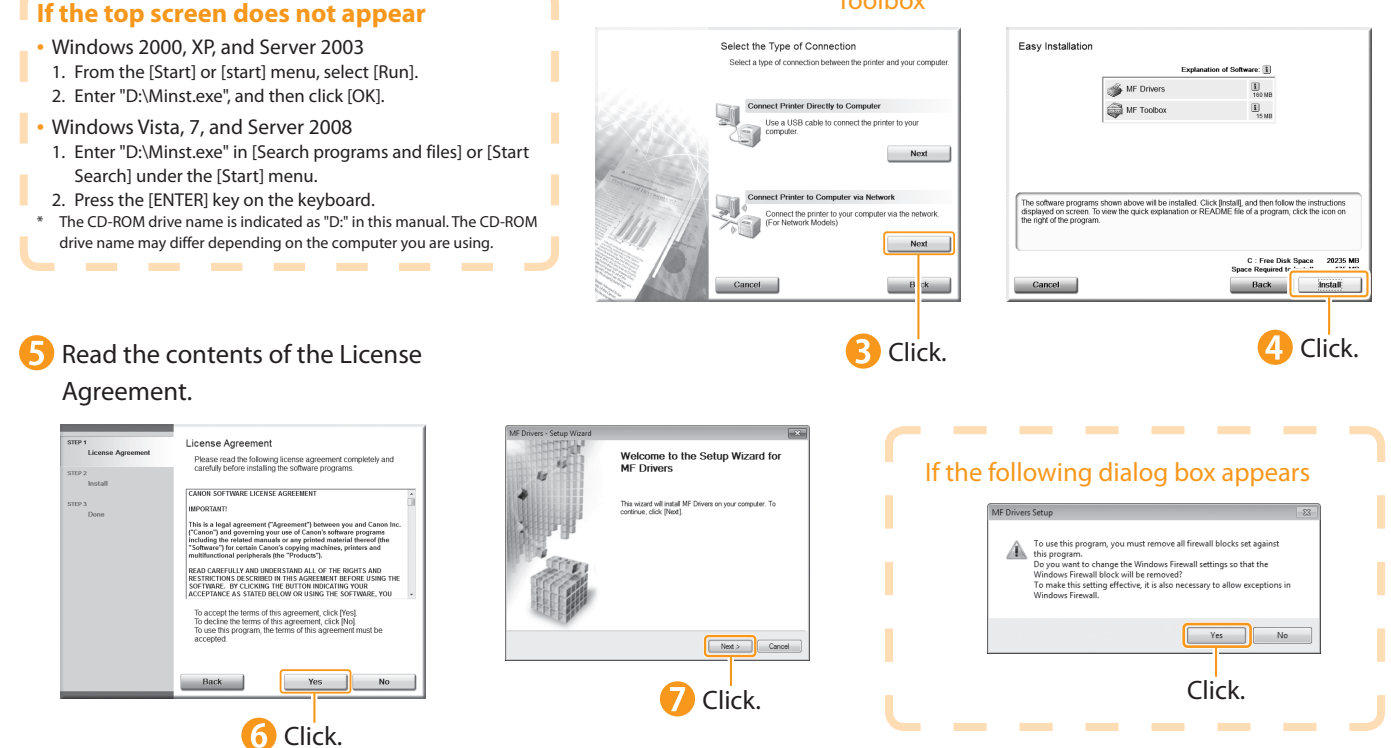

Preface 1 Installing the Machine 2 Configuring and Connecting the Fax 3 Connecting to a Computer and Installing the Drivers 4 Appendix

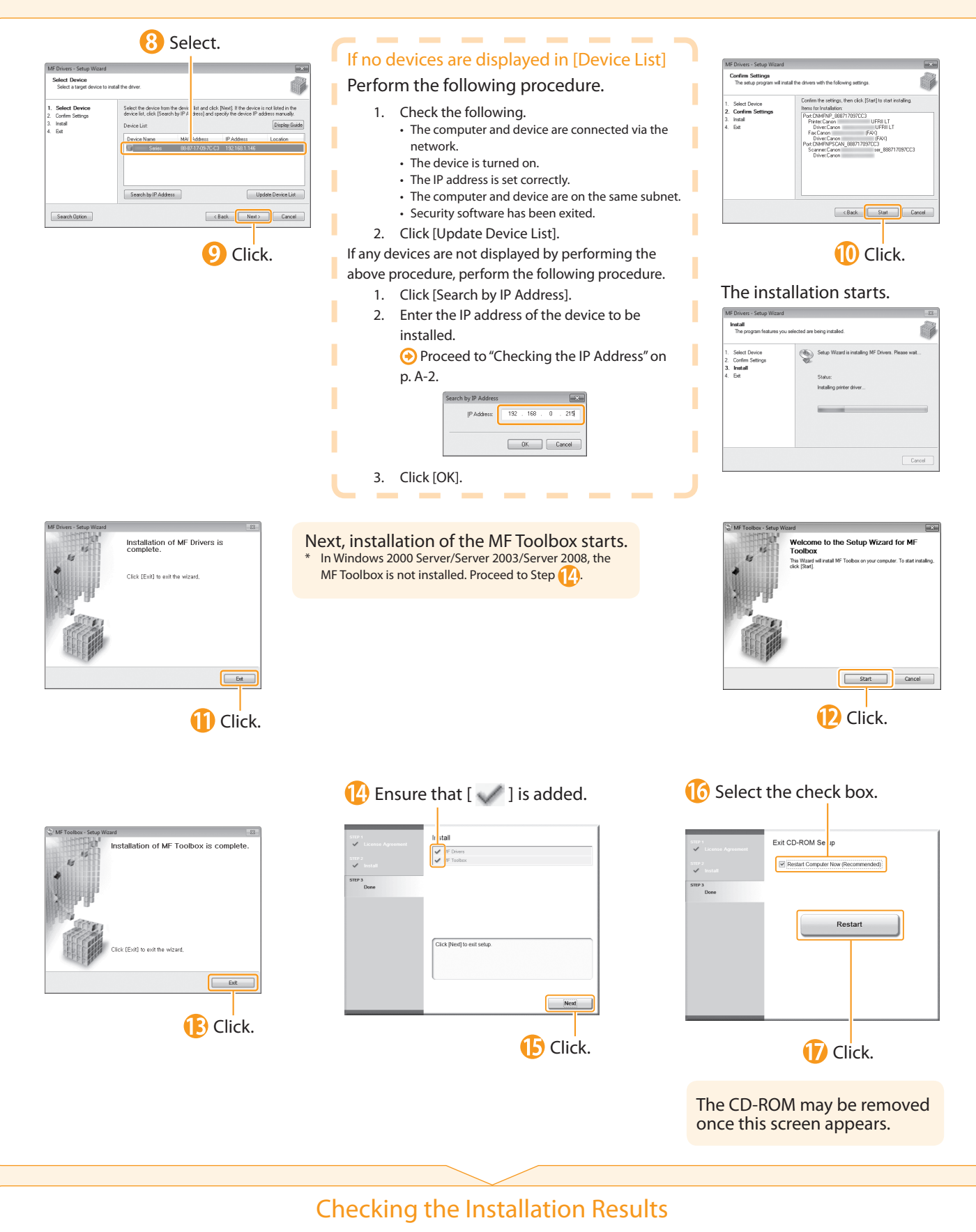

 $QP. 26$  $QP. 26$ 

# <span id="page-23-0"></span>**O** Installing with USB Connection

#### •Connect the USB cable after installing the software.

•Ensure that the power of the machine is turned on when connecting the USB cable.

To use the UFRII LT (XPS) printer driver through the USB connection You need to change the machine setting beforehand. To choose the PDL (Printer Driver) that you want to use: Press [ @ ] (Menu) → <System Settings> → <Select PDL (Plug-n-Play)> → <USB> → Select the PDL (Printer Driver) \* The appropriate Printer Driver differs according to your machine.

### $1.$  Turn on the computer, and then log on as a user with administrative privileges.

If you have already logged on, exit all applications which are running.

#### 2. Install the MF Drivers and MF Toolbox. **O** Click. [Easy Installation] performs the installation of the **Insert the CD-ROM.** following software. Canon CD-ROM Setup • Printer driver • Fax driver Easy Installation • Scanner driver  $\circ$ • MF Toolbox To add the following software and manual to the al Software Programs installation, select [Custom Installation]. Display Manuals • Presto! PageManager **Online User Registration** Exit • e-Manual e-Manual "Installing the MF Drivers and MF Toolbox" **B** Click. **If the top screen does not appear** Select the Tyne of Connection **Fasy Installation** • Windows 2000, XP, and Server 2003 **S** MF Dri 1. From the [Start] or [start] menu, select [Run]. **em** MF 2. Enter "D:\Minst.exe", and then click [OK]. • Windows Vista, 7, and Server 2008 1. Enter "D:\Minst.exe" in [Start Search] or [Search programs and files] under the [Start] menu. The software programs shown above will be installed. Click [Install], and then follow the instruction sphere. To view the quick explanation or README file of a program, click the icor 2. Press the [ENTER] key on the keyboard. The CD-ROM drive name is indicated as "D:" in this manual. The CD-ROM drive name may differ depending on the computer you are using. **C** Read the contents of the License **C** Read the contents of the License Agreement. .<br>License Aareement Welcome to the Setup Wizard f<br>MF Drivers **If the following dialog box appears** Please read the following This wizard will install MF Drivers on you gram.<br>want to change the Window<br>vs Firewall block will be remo<br>n this cetting effective, it is al s Firewall settings so that the Cancel Click. **7** Click. **G** Click.

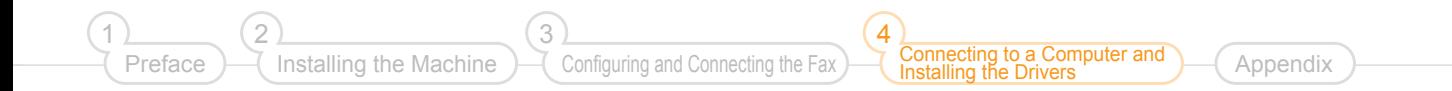

<span id="page-24-0"></span>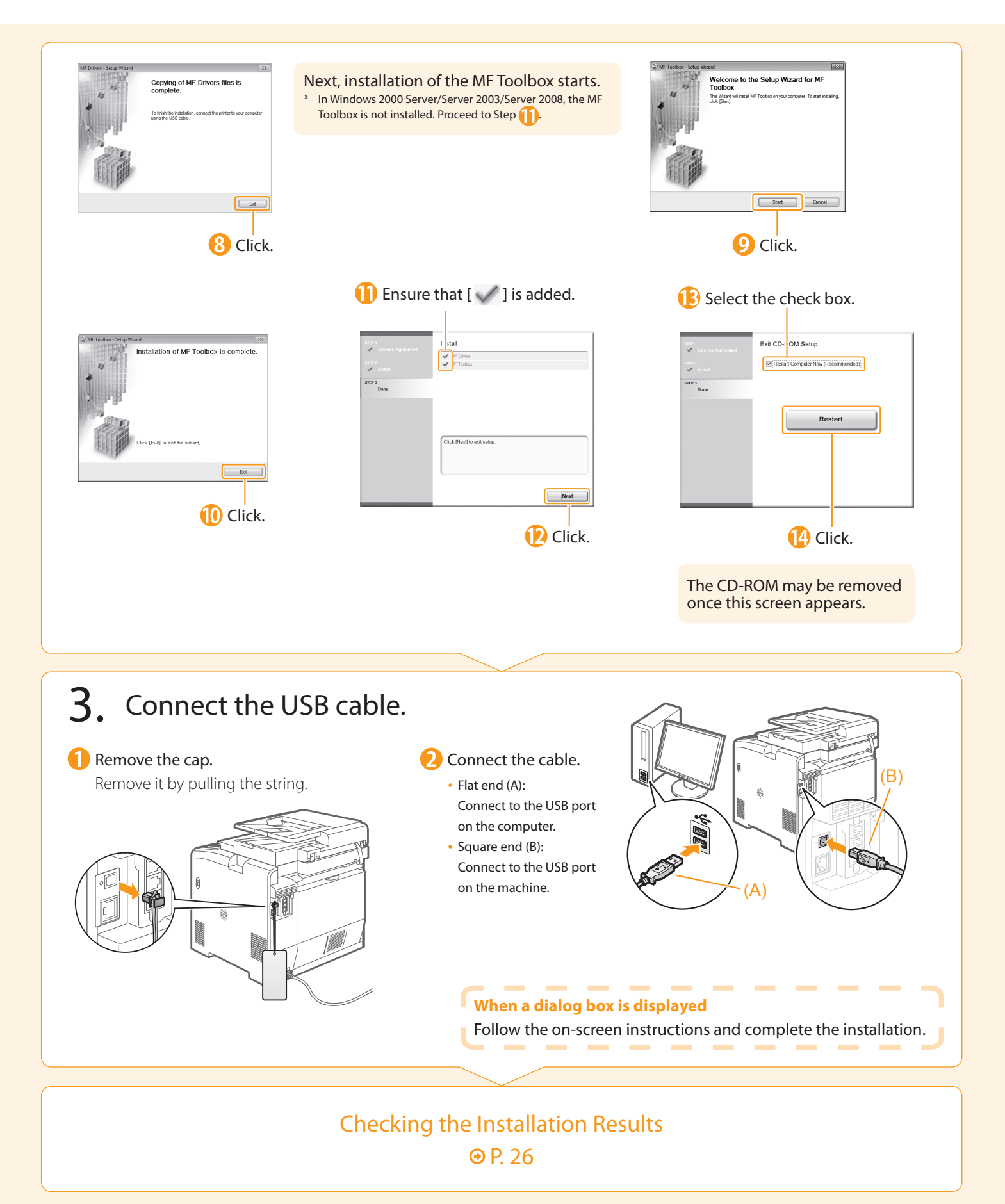

# <span id="page-25-0"></span>Checking the Installation Results

Ensure that the MF Drivers and MF Toolbox are installed correctly. Ensure that the icons for the installed software are added as follows. Refer to "User Software CD-ROM" (p. [4\)](#page-3-0) for the functions of each software component. Software **Location Iconomic Control** Location International Control of the Control Control Control Control Contro Printer folder •Windows 2000 Printer driver From the [Start] menu, select [Settings] → [Printers]. LIERTLI •Windows XP Professional/Server 2003 From the [Start] or [start] menu, select [Printers and Faxes]. •Windows XP Home Edition From the [start] menu, select [Control Panel], click [Printers and Other Hardware]  $\rightarrow$  [Printers and Faxes]. •Windows Vista Fax driver From the [Start] menu, select [Control Panel], and then click [Printers]. •Windows 7 From the [Start] menu, select [Devices and Printers]. •Windows Server 2008 From the [Start] menu, select [Control Panel], and then double-click [Printers]. [Scanners and Cameras] or [Scanners and Cameras Properties] folder • For network connection •Windows 2000 سن From the [Start] menu, select [Settings] → [Control Panel] → double-click WIA Canon [Scanners and Cameras]. •Windows XP ser 001E8FAE From the [start] menu, select [Control Panel], and then click [Printers and 6A30 Other Hardware] → [Scanners and Cameras]. Scanner driver • For USB connection •Windows Vista From the [Start] menu, select [Control Panel], and then click [Hardware and  $\iff$ Sound] → [Scanners and Cameras]. **WIA Canon** •Windows 7 1. Enter "scanner" in [Search programs and files] under the [Start] menu. Series 2. Click [View scanners and cameras]. Desktop MF Toolbox Canon MF Toolbox 4.9 **Taskbar** Network Scan Utility

#### **How to Use the Online Help**

----------

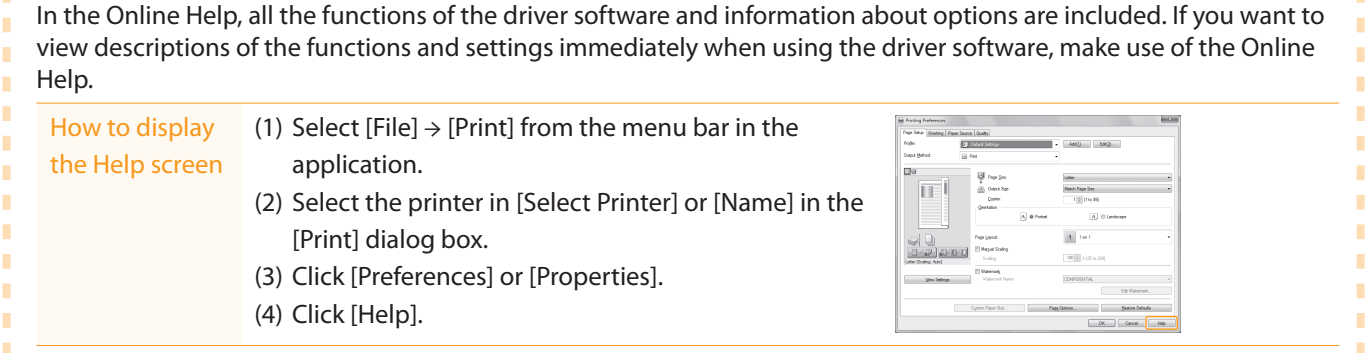

---------------

#### <span id="page-26-0"></span>Using the e-Manual Page configuration of the e-Manual When you start the e-Manual, the screen below is displayed. Click to refer to the contents, glossary, and **F** Enter a keyword which you want to Preface 1 Installing the Machine 2 Configuring and Connecting the Fax 3 Inecting to a Computer and Drivers 4 **Appendix**

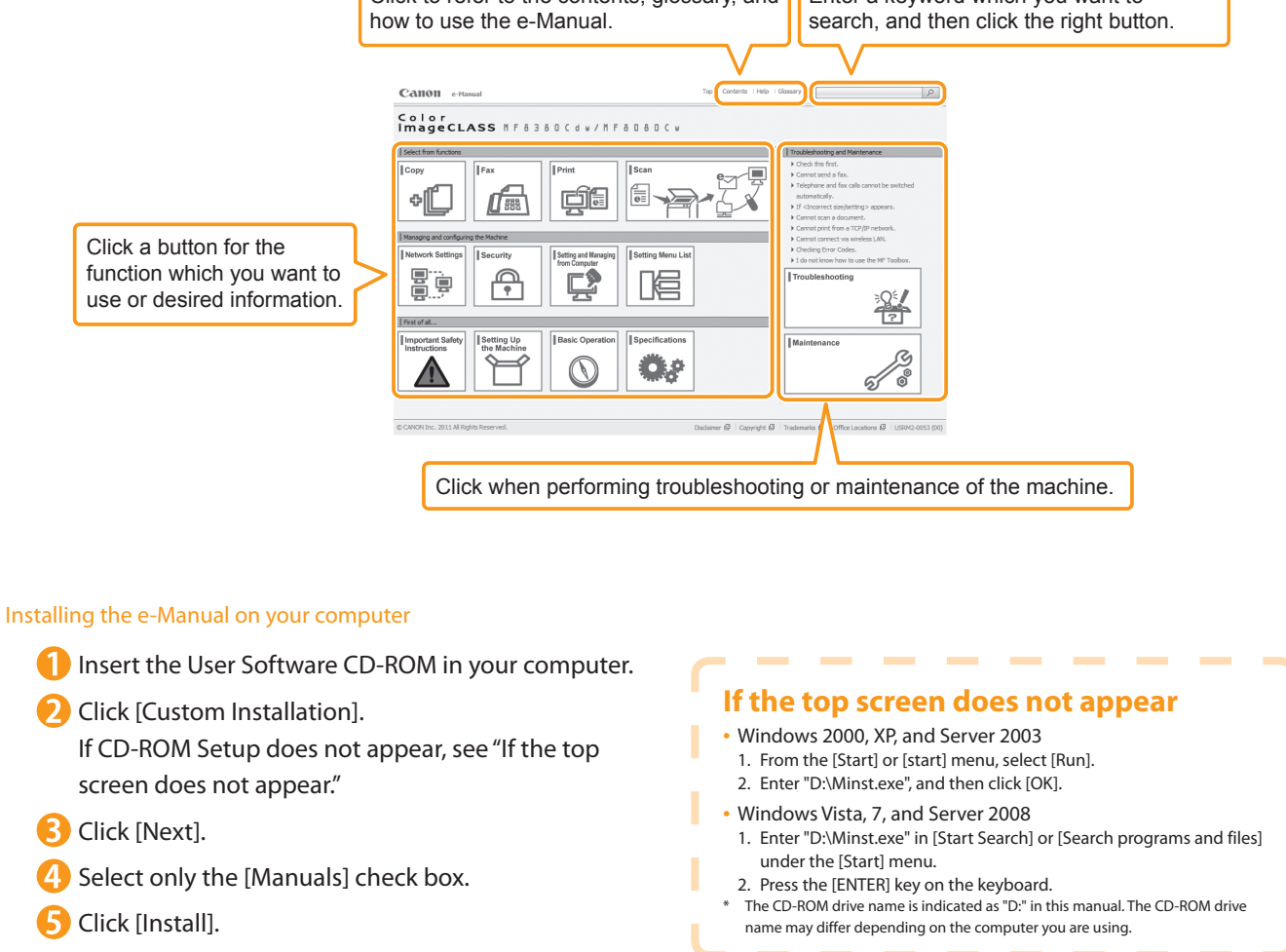

- **6** Click [Yes].
- Click [Next].
- When the installation finished, click [Exit].
- **9** To display the e-Manual, double-click the short cut icon [MF8300C Series e-Manual] on the desktop.
	- \* ActiveX may block pop-ups in the background. If the e-Manual is not displayed properly, look for an information bar at the top of the page and click the information bar.

#### Displaying the e-Manual directly from the CD-ROM

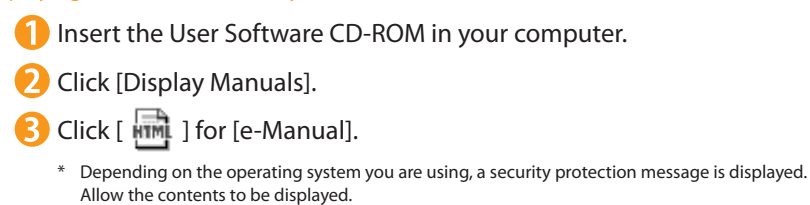

# <span id="page-27-0"></span>Checking the IP Address

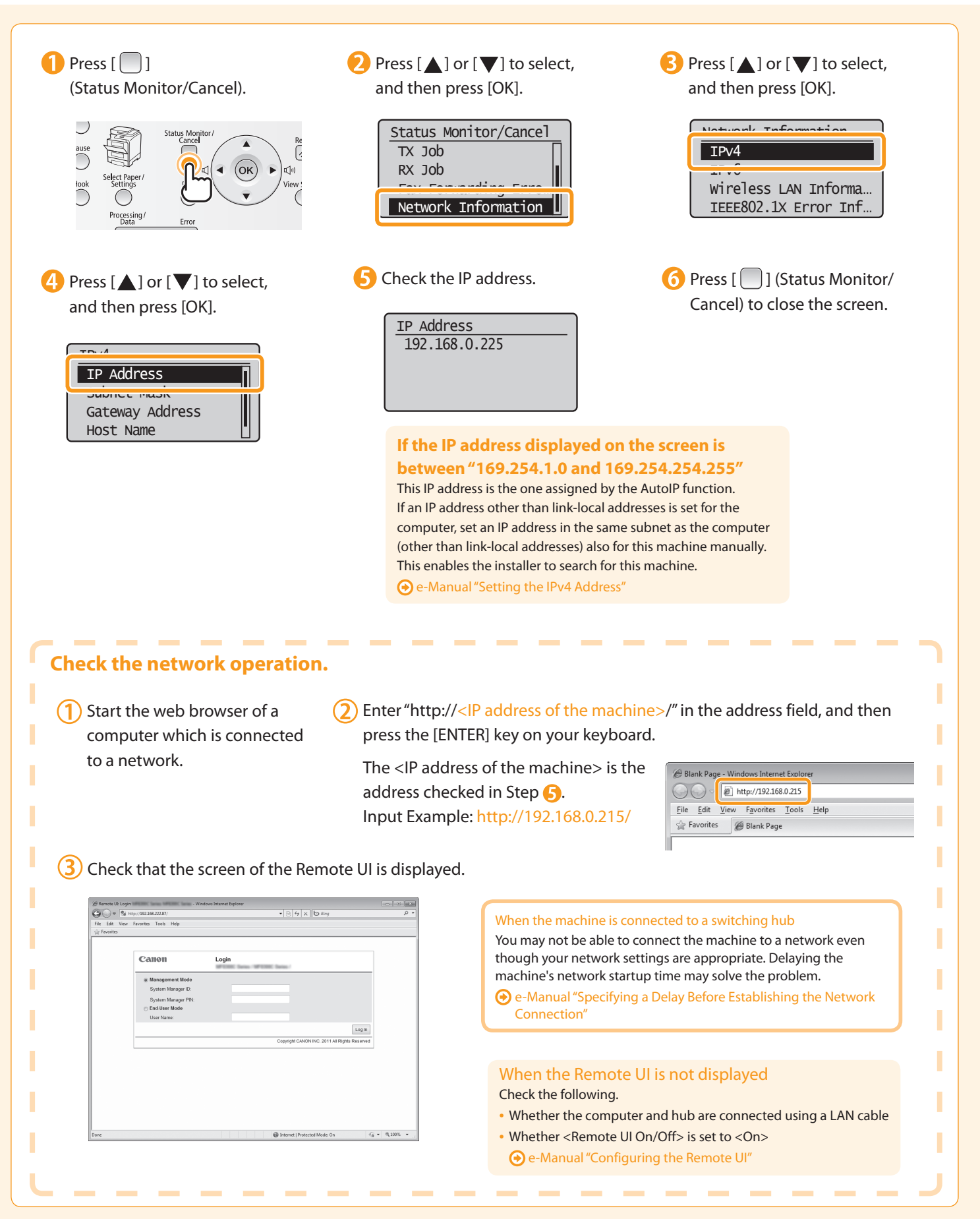

# If You Want to Uninstall the Installed Software

to a Computer and

**Appendix** 

Installing the Drivers

4

Configuring and Connecting the Fax

3

If you do not need the printer driver, fax driver, scanner driver, or MF Toolbox, you can uninstall them with the following procedure.

### Confirm the following points.

Installing the Machine

- You must have administrative privileges on the computer
- You should have the installation software (in case you want to re-install the drivers)
- You have closed all applications on your computer

### 2. Delete the software.

\* If your machine is connected to a computer via the WSD network, you may not uninstall the drivers or software following the procedures below. Refer to "Uninstalling the Software" in the e-Manual to uninstall the MF Drivers.

#### For the printer/fax/scanner driver

Preface

2

1

**From the [Start] menu, click [(All) Programs]**  $\rightarrow$  **[Canon]**  $\rightarrow$ [MF8300C Series] → [Uninstall Drivers].

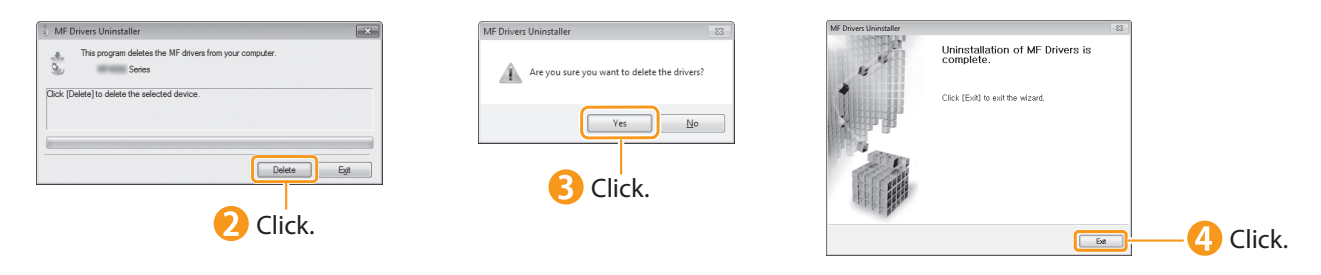

#### For the MF Toolbox

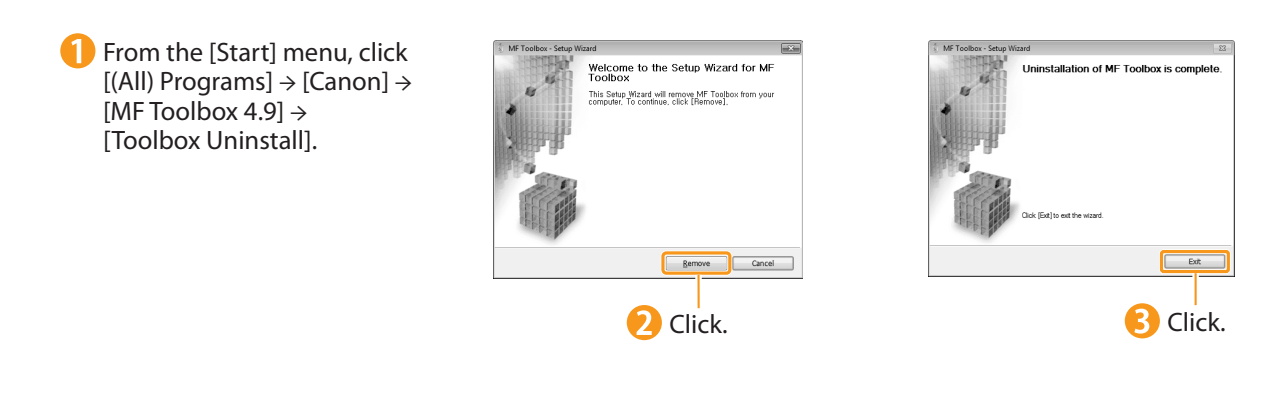

# Contacting the Service Center

When you have a problem with your machine and you cannot solve it even if you refer to the manuals or online help, please contact our Canon Authorized Service Facilities or the Canon Customer Care Center at 1-800-OK-CANON between the hours of 8:00 A.M. to 8:00 P.M. EST for U.S.A. and 9:00 A.M. to 8:00 P.M. EST for Canada Monday through Friday. Canadian customer support is available on-line at www.canon.ca or by calling 1-800-OK-CANON Monday through Friday from 9:00 A.M. to 8:00 P.M. EST

#### Disclaimers

The information in this document is subject to change without notice.

CANON INC. MAKES NO WARRANTY OF ANY KIND WITH REGARD TO THIS MATERIAL, EITHER EXPRESS OR IMPLIED, EXCEPT AS PROVIDED HEREIN, INCLUDING WITHOUT LIMITATION, THEREOF, WARRANTIES AS TO MARKETABILITY, MERCHANTABILITY, FITNESS FOR A PARTICULAR PURPOSE OF USE OR NON-INFRINGEMENT. CANON INC. SHALL NOT BE LIABLE FOR ANY DIRECT, INCIDENTAL, OR CONSEQUENTIAL DAMAGES OF ANY NATURE, OR LOSSES OR EXPENSES RESULTING FROM THE USE OF THIS MATERIAL.

#### Copyright

© 2011 by Canon Inc. All rights reserved.

No part of this publication may be reproduced, transmitted, transcribed, stored in a retrieval system, or translated into any language or computer language in any form or by any means, electronic, mechanical, magnetic, optical, chemical, manual, or otherwise, without the prior written permission of Canon Inc.

#### **Trademarks**

Canon, the Canon logo, and Color imageCLASS are registered trademarks of Canon Inc. in the United States and may also be trademarks or registered trademarks in other countries.

Microsoft, Windows and Windows Vista are either trademarks or registered trademarks of Microsoft Corporation in the United States and/or other countries.

All other product and brand names are registered trademarks, trademarks or service marks of their respective owners.

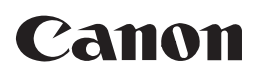

**CANON INC.** 30-2, Shimomaruko 3-chome, Ohta-ku, Tokyo 146-8501, Japan

**CANON MARKETING JAPAN INC.** 16-6, Konan 2-chome, Minato-ku, Tokyo 108-8011, Japan

**CANON U.S.A., INC.** One Canon Plaza, Lake Success, NY 11042, U.S.A.

**CANON EUROPA N.V.** Bovenkerkerweg, 59-61, 1185 XB Amstelveen, The Netherlands

**CANON CHINA CO. LTD.** 15F Jinbao Building No.89, Jinbao Street, Dongcheng District, Beijing 100005, PRC

**CANON SINGAPORE PTE LTD** 1 HarbourFront Avenue, #04-01 Keppel Bay Tower, Singapore 098632 **CANON AUSTRALIA PTY LTD**

1 Thomas Holt Drive, North Ryde, Sydney NSW 2113, Australia

**CANON GLOBAL WORLDWIDE SITES**

http://www.canon.com/

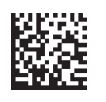